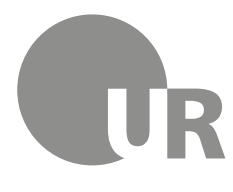

Universität Regensburg

Rechenzentrum Universitätsbibliothek

Theresa Riedhammer, Diplom-Bibliothekarin (FH) (Universitätsbibliothek)

# **4 Weiterführende Literaturrecherche**

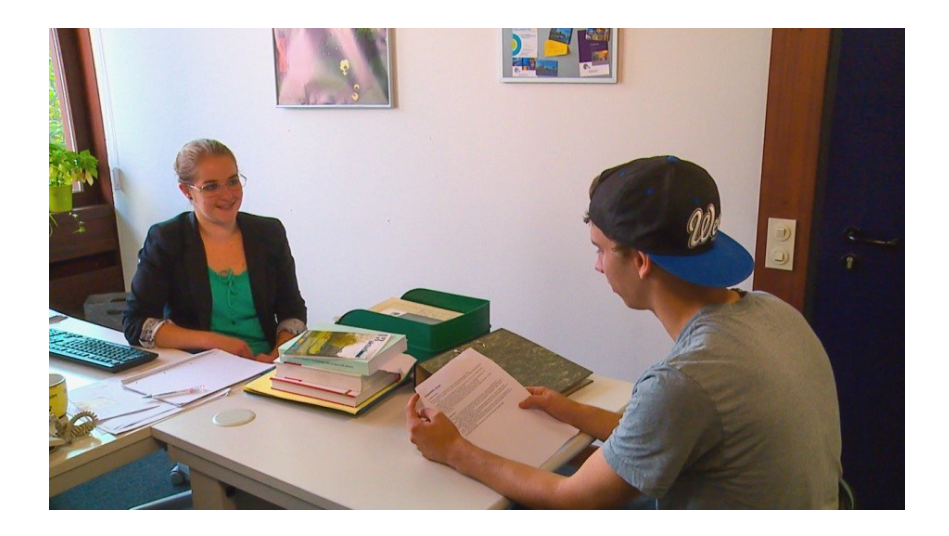

Lernen Sie weitere Rechercheangebote kennen, wie den Karlsruher Virtuellen Katalog und die elektronische Zeitschriftenbibliothek.

Zeitschriftenartikel und noch mehr Literatur zu Ihrem Thema finden Sie in Datenbanken.

Erfahren Sie, wie Sie im Internet professionell recherchieren und effektiv wissenschaftlich relevantes Material finden. Hierfür werden verschiedene Suchmaschinen vorgestellt.

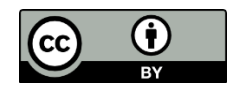

Dieses Werk steht unter einer [Creative Commons Namensnennung - 4.0 In](http://creativecommons.org/licenses/by/4.0/deed.de)[ternational Lizenz.](http://creativecommons.org/licenses/by/4.0/deed.de)

#### **Inhaltsverzeichnis**

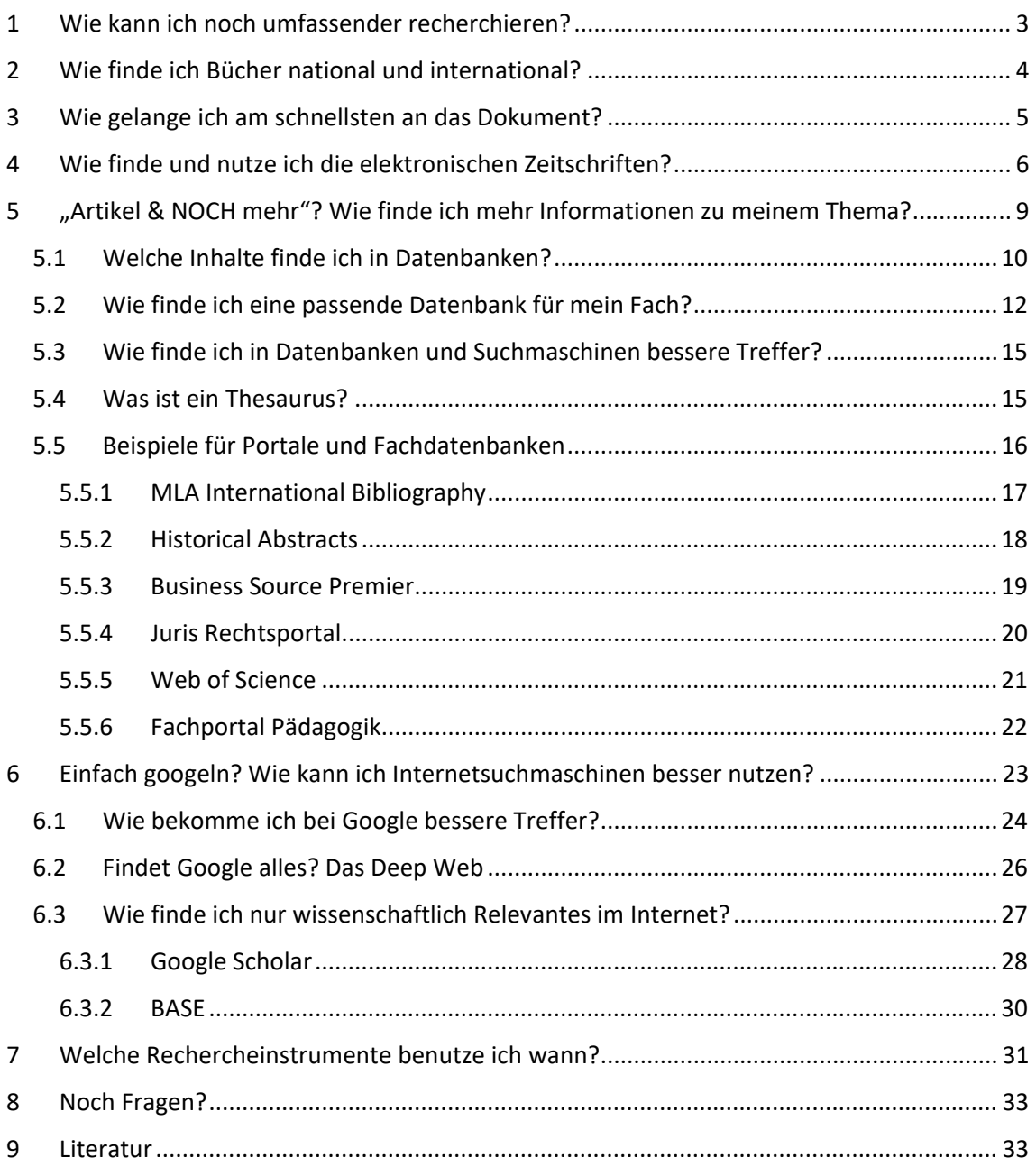

## **Symbole zur Orientierung**

- Weiterführende Informationen, hier kann das Wissen vertieft werden
- Übung, wird nicht korrigiert oder bewertet

# <span id="page-2-0"></span>**1 Wie kann ich noch umfassender recherchieren?**

Im Regensburger Katalog plus finden Sie im Reiter REGENSBURGER KATALOG alle Bücher und Zeitschriften aus dem Bestand der Regensburger Bibliotheken. Im Reiter VERBUNDKATALOG finden Sie die Bücher und Zeitschriften aus Bayern, Berlin und Brandenburg. Im Reiter ARTIKEL & MEHR finden Sie eine kleine Auswahl an Zeitschriftenartikeln, die aus unterschiedlichen Datenbanken stammen.

Neben dem Regensburger Katalog plus gibt es noch viele weitere Kataloge, Datenbanken und Suchmaschinen, mit denen Sie Ihre Suche ausdehnen können.

In diesem Modul lernen Sie einen Katalog kennen, mit dem Sie über die Grenzen des Verbundkatalogs hinaus Bücher finden.

Außerdem werden Sie erfahren, wo und wie Sie am besten nach elektronischen Zeitschriften recherchieren.

Sie lernen Datenbanken und Suchmaschinen kennen, in denen Sie noch umfassender nach Zeitschriftenartikeln recherchieren können.

Die Grafik gibt Ihnen einen schnellen Überblick, wie Sie bei der Suche nach Büchern, Zeitschriften und Zeitschriftenartikeln vorgehen:

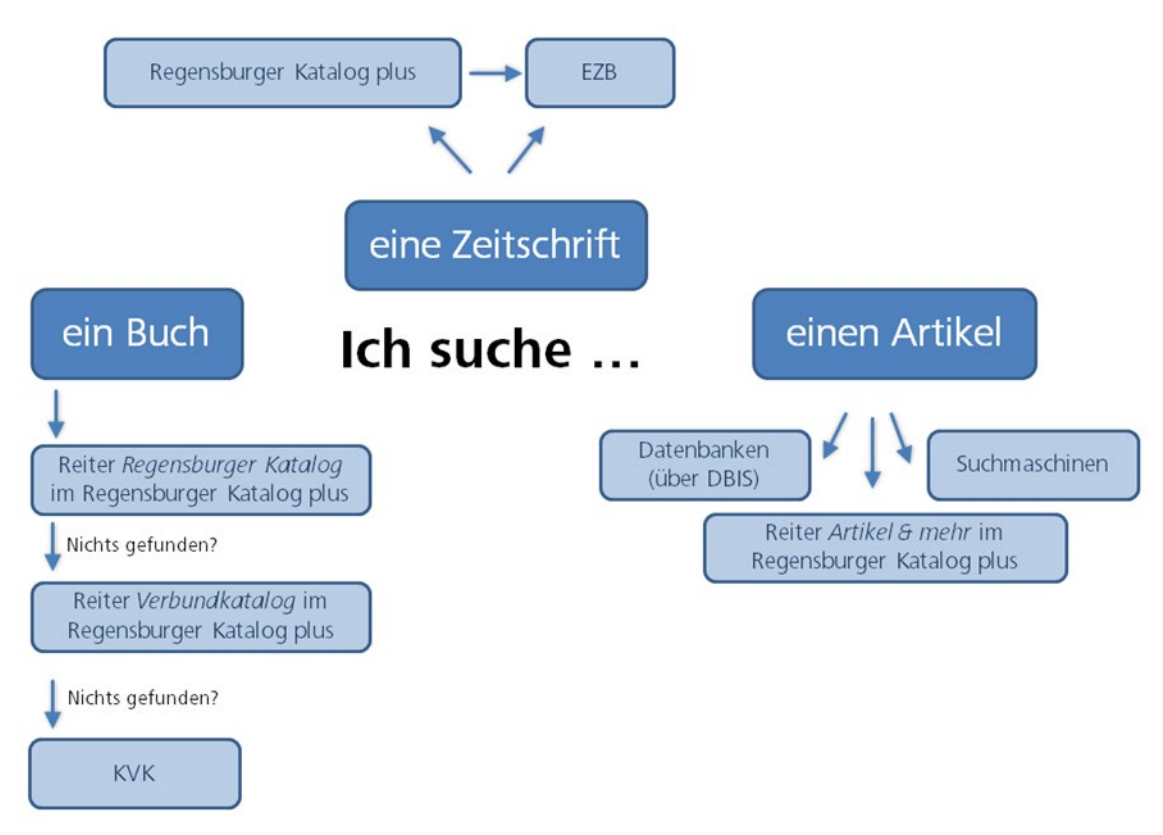

# <span id="page-3-0"></span>**2 Wie finde ich Bücher national und international?**

In Modul 2 haben Sie erfahren, wie Sie im Regensburger Katalog plus Bücher aus Regensburg finden und wie Sie die Suche auf Bayern, Berlin und Brandenburg ausdehnen können. Wenn Sie weder im Reiter REGENSBURGER KATALOG noch im Reiter VERBUNDKATALOG die gewünschte Literatur finden, können Sie auch deutschlandweit und international Bibliothekskataloge durchsuchen. Dazu nutzen Sie den Karlsruher Virtuellen Katalog (KVK).

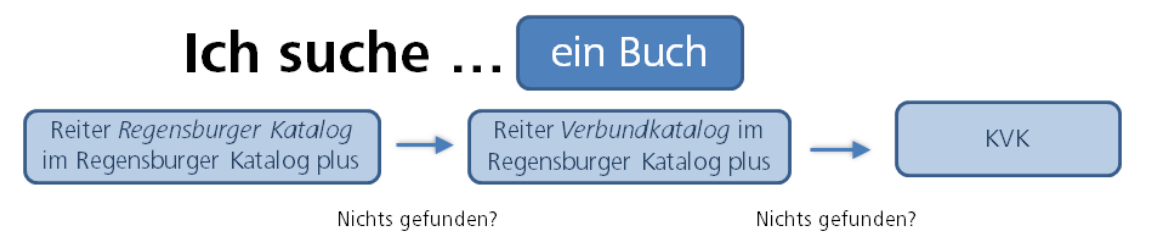

Der Karlsruher Virtuelle Katalog (KVK) [\(http://kvk.bibliothek.kit.edu/\)](http://kvk.bibliothek.kit.edu/) ist ein Metakatalog, der gleichzeitig mehrere Kataloge von nationalen und internationalen Bibliotheken, Bibliotheksverbünde, Bibliografien, digitale Sammlungen oder Buchhandelsverzeichnisse durchsucht.

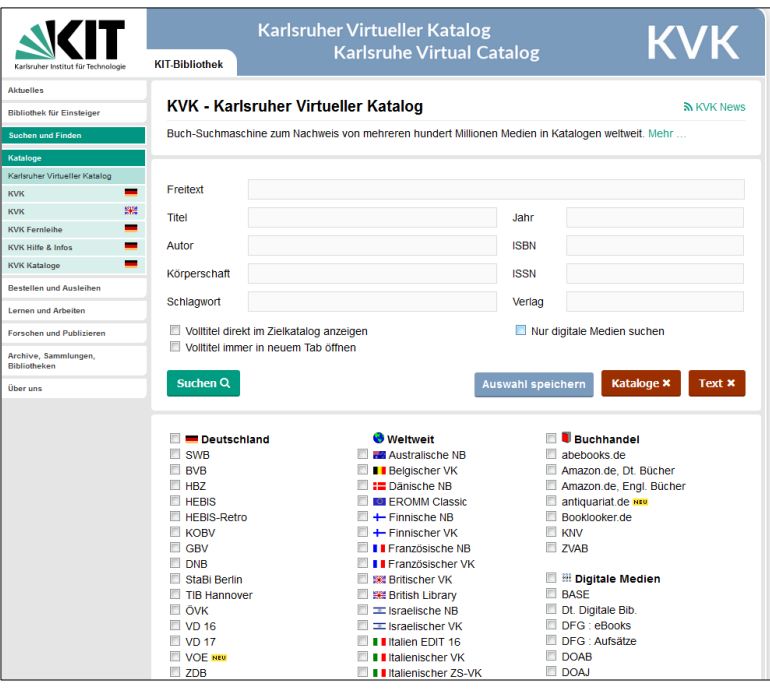

Vor jeder Suchanfrage wählen Sie aus, in welchen Katalogen der KVK recherchieren soll.

Beispielsweise werden bei Auswahl von DEUTSCHLAND alle deutschen Verbundkataloge, der Katalog der Deutschen Nationalbibliothek und der Staatsbibliothek Berlin auf einmal durchsucht.

Auch die Kataloge der Nationalbibliotheken vieler anderer Länder sind auswählbar sowie der WORLDCAT, der weltweit größte Bibliothekskatalog, welcher eine große Anzahl internationaler Bestände enthält.

Sie können auch auswählen, dass nur digitale Medien gesucht werden sollen.

Da mehrere Kataloge gleichzeitig abgefragt werden, kann die Antwortzeit etwas dauern, vor allem dann, wenn unspezifische Suchanfragen zu einer hohen Trefferzahl führen oder sehr viele Kataloge ausgewählt wurden.

In der Trefferanzeige werden die Ergebnisse nach Katalogen geordnet aufgelistet. Kommt dabei derselbe Titel in verschiedenen Katalogen vor, wird er auch mehrmals angezeigt.

Ein Nachteil von Metakatalogen ist, neben der langen Antwortzeit, dass es nur wenige Suchmöglichkeiten gibt. Die einzelnen Kataloge bieten teilweise für ihre Bestände gut passende und sehr spezielle Suchmöglichkeiten an. Im KVK kann nur in den Standardfeldern gesucht werden, die jeder der durchsuchten Kataloge anbietet. Zum Beispiel kann man nicht hinsichtlich Erscheinungsform oder Sprache einschränken wie im Regensburger Katalog plus. Auch Filter werden nicht angeboten. Deshalb ist die Suche zu einem Thema meist nicht zielführend. Sucht man nach einem bestimmten Buch, ist die Suche im KVK allerdings gut geeignet.

Mit Klick auf eine Publikation werden Sie zu dem jeweiligen Katalog weitergeleitet.

Dort können Sie über SFX [\(Kapitel 3\)](#page-4-0) den Titel bestellen oder, falls dieser Dienst nicht angeboten wird, die Angaben für eine Fernleih-Bestellung (Modul 2) im Regensburger Katalog plus übernehmen.[1](#page-4-1)

## <span id="page-4-0"></span>**3 Wie gelange ich am schnellsten an das Dokument?**

Haben Sie in überregionalen Katalogen, in Datenbanken [\(Kapitel 5\)](#page-8-1) oder wissenschaftlichen Suchmaschinen [\(Kapitel 6.3\)](#page-26-0) eine interessante Publikation gefunden, steht nur in einigen Fällen der Volltext<sup>[2](#page-4-2)</sup> direkt zum Lesen und Herunterladen zur Verfügung. Oft sind weitere Schritte nötig, um Zugriff zu dem Dokument zu erhalten.

Mit den gefundenen Daten können Sie z.B. über den Regensburger Katalog plus eine Fernleihe durchführen (Modul 2) oder in der elektronischen Zeitschriftenbibliothek (EZB) [\(Kapitel 4\)](#page-5-0) nach dem Volltext suchen.

Viele Kataloge und Datenbanken bieten jedoch einen Service an, der diese zweite Recherche erspart: SFX.

SFX steht für "Service, Fernleihe und andere Extras" und ist ein Verlinkungsservice.

Das Tutorial [SFX](https://www.bibliothek.uni-wuerzburg.de/lernen/kurse-module-e-learning/erklaervideos/sfx/) bietet eine kurze Einführung zum Service SFX.

l

Das System erkennt, ob sich der Benutzer im Campusnetz befindet und ob es sich um ein Buch oder um einen Zeitschriftenartikel handelt.

Beim Klick auf den  $\mathcal{S}^{s.f.X}$  -Button öffnet sich ein Fenster, das dementsprechend unterschiedliche Services anbietet: Die Verlinkung zu freien oder lizenzierten elektronischen Volltexten oder eine Recherche im Bibliotheksverbund Bayern und damit auch im Regensburger Katalog plus. Bei Zeitschriften wird eine Suche in der EZB [\(Kapitel 4\)](#page-5-0) angeboten. Auch eine Fernleihe ist direkt aus SFX heraus möglich.

<span id="page-4-1"></span><sup>1</sup> Vgl. zu diesem Kapitel Klaus Gantert: Bibliothekarisches Grundwissen, Berlin: De Gruyter Saur 2016, S. 367 ff.

<span id="page-4-2"></span> $<sup>2</sup>$  Als Volltext bezeichnet man Texte, bei denen der komplette Inhalt über das Internet abrufbar</sup> ist, z.B. als PDF.

# <span id="page-5-0"></span>**4 Wie finde und nutze ich die elektronischen Zeitschriften?**

Die Universitätsbibliothek Regensburg hat viele elektronische Zeitschriften lizenziert. Diese finden Sie im Regensburger Katalog plus. Dazu geben Sie z.B. den Titel der Zeitschrift in die Suche ein. Neben dem Titel zur Zeitschrift finden Sie im Reiter REGENSBURGER KATALOG den Link VOLLTEXT EZB zur Elektronischen Zeitschriftenbibliothek (EZB):

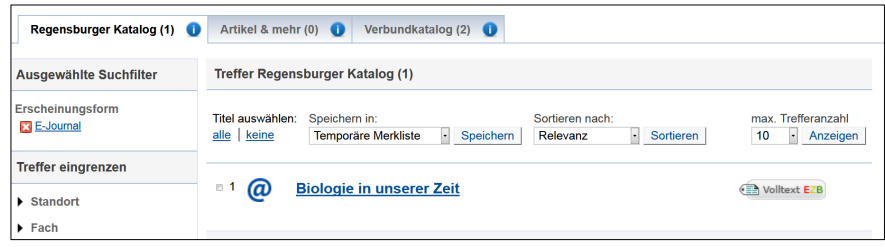

Wenn Sie nicht nach einer Zeitschrift, sondern nach Zeitschriftenartikeln zu ihrem Thema im Regensburger Katalog plus suchen, sind die Zeitschriftenartikel im Reiter ARTIKEL & MEHR gelistet. Unter dem Reiter SERVICES finden Sie den Link zur EZB (ZUR ZEITSCHRIFT).

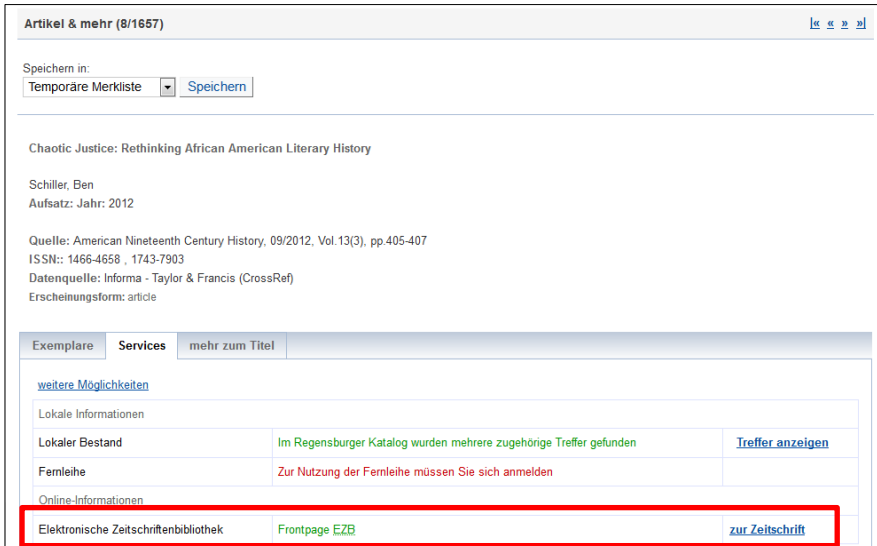

Sie können die einzelnen Elektronischen Zeitschriften auch direkt in der EZB suchen: <https://ezb.ur.de/?bibid=UBR>

Die EZB ist ein Service zur effektiven Nutzung wissenschaftlicher Volltextzeitschriften im Internet. Sie wird an der Universitätsbibliothek Regensburg technisch betreut und weiterentwickelt. Mittlerweile wird dieser Service an über 650 Bibliotheken und Forschungseinrichtungen weltweit verwendet und dort den Benutzern zur Verfügung gestellt.

So findet man in der EZB nicht nur die von der Universitätsbibliothek Regensburg abonnierten Volltextzeitschriften (mit einem gelben Punkt gekennzeichnet), sondern auch frei zugängliche E-Journals (grüner Punkt) und solche, für die in Regensburg kein Zugriff erworben wurde (roter Punkt). Ein gelber und ein roter Punkt markieren Zeitschriften, bei denen nur ein bestimmter Zeitraum von der Universitätsbibliothek Regensburg lizenziert wurde.

Die EZB bietet also nicht nur Zugang zu den E-Zeitschriften, sondern gibt auch einen Überblick, welche elektronischen Zeitschriften in einem Fach existieren.

Die Titelansicht in der EZB gibt einen Überblick über die wichtigsten Informationen zur Zeitschrift. Sie zeigt Ihnen Daten an wie die ISSN, weitere oder vorherige Titel der Zeitschrift und gibt genaue Hinweise auf die Erscheinungsweise, z.B. ob auch eine gedruckte Fassung herausgegeben wird und ob diese in Regensburg vorhanden ist.

Für den Zugriff ist der Link ZU DEN VOLLTEXTEN wichtig. Wählen Sie den Link zu dem von Ihnen benötigten Zeitraum aus. Nur dieser Link ermöglicht den Zugriff. Deshalb ist es wichtig, dass Sie über die EZB die Zeitschrift aufrufen und nicht über Google.

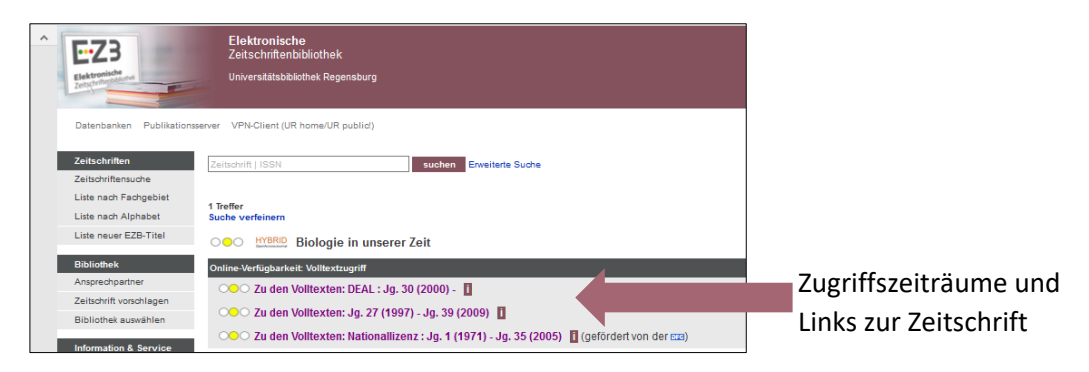

- Nicht immer ist eine Zeitschrift von der ersten bis zur aktuellen Ausgabe online verfügbar. Das hat mehrere Gründe:
- Zeitschriften, die seit Jahren gedruckt erscheinen, bieten oft erst ab einem bestimmten Jahr einen Onlinezugriff an. Bei früheren Ausgaben muss auf die gedruckte Version zurückgegriffen werden.

Bsp.: American Literary Scholarship

- Moving Wall: Ein Vertriebskonzept der Verlage, bei dem die neusten Jahrgänge erst nach einiger Zeit online verfügbar sind. Die Moving Wall gibt den Zeitraum (in Jahren) vom Erscheinen bis zum Freischalten des neusten Heftes an. Bsp.: Deutsches Archiv für Erforschung des Mittelalters
- Es wurde nur ein gewisser Zeitraum lizenziert. Dies ist häufig bei Nationallizenzen der Fall. Nationallizenzen werden von der DFG (Deutsche Forschungsgemeinschaft) abgeschlossen. Die Lizenzen machen Zeitschiften deutschlandweit in jeder wissenschaftlichen Bibliothek oder Forschungseinrichtung zugänglich. Bsp. CADDM
- Oft bestehen mehrere Lizenzverträge für unterschiedliche Lizenzzeiträume. Bsp. Biologie in unserer Zeit, siehe Bild oben.

In der EZB können Sie nach Zeitschriften suchen. Eine thematische Recherche nach Artikeln ist nicht möglich. Wenn Sie allergings den DOI eines Zeitschriftenartikels bereits kennen, oder alternativ die ISSN der Zeitschrift, das Jahr, den Jahrgang, das Heft und die erste Seite, auf der der von ihnen gesuchte Zeitschriftenartikel zu finden ist, suchen Sie mit diesen Angaben in der EZB unte[r https://ezb.ur.de/article.](https://ezb.ur.de/article)

Ein DOI (Digital Object Identifier) ist ein eindeutiger und dauerhafter Identifikator, der vor allem für wissenschaftliche elektronische Zeitschriftenartikel verwendet wird. Vergleichbar mit der ISBN bei Büchern. Die Kennung beginnt immer mit 10., zum Beispiel: 10.1007/s10579-011- 9153-0. Der Link<https://doi.org/10.1007/s10579-011-9153-0> führt immer zur Publikation, auch wenn die Seite umzieht, auf der die Publikation veröffentlicht wurde.

Wenn Sie keinen bestimmten Zeitschriftenartikel suchen, sondern zu einem Thema nach Artikeln recherchieren wollen, nutzen Sie den Reiter ARTIKEL & MEHR im Regensburger Katalog plus als Einstieg, vor allem aber Datenbanken [\(Kapitel 5\)](#page-8-1).

Die von der Universitätsbibliothek Regensburg lizenzierten elektronischen Zeitschriften (mit einem gelben Punkt gekennzeichnet) können vom Campusnetz aus aufgerufen werden, also von einem Rechner im IP-Nummern-Bereich der Universität Regensburg.

Auf dem Campus können Sie die CIP-Pool-PCs oder das WLAN "Eduroam" nutzen.

Außerhalb des Campus melden Sie sich über das Virtual Private Network (VPN) an, um auf die lizenzierten Angebote der Universitätsbibliothek zugreifen zu können. Außerdem ist die Anmeldung bei den Verlagsseiten mit dem RZ-Account möglich. Die Anmeldung via RZ-Account funktioniert über Shibboleth.

- <sup>■</sup> [Hier](https://www.uni-regensburg.de/bibliothek/service/medien-nutzen-und-ausleihen/shibboleth/index.html) finden Sie eine Anleitung und Übersicht der Anbieter, bei denen der Shibboleth-Zugang aktiviert ist.
- F [Hier](https://www.screencast.com/t/u0g0XAj3) ist die Anmeldung über Shibboleth bei einem Beispiel aus der EZB abgefilmt.
- Eine Anleitung zu VPN finden Sie auch bei den Materialen zu diesem Modul in Grips.
- Im Tutorial [Wie kann ich die E-Medien nutzen?](https://mediathek2.uni-regensburg.de/playthis/5ede0705dc82a0.15694089) wird die Anmeldung über Eduroam, VPN und Shibboleth sowie die EZB erklärt.

# <span id="page-8-1"></span><span id="page-8-0"></span>**5 "Artikel & NOCH mehr"? Wie finde ich mehr Informationen zu meinem Thema?**

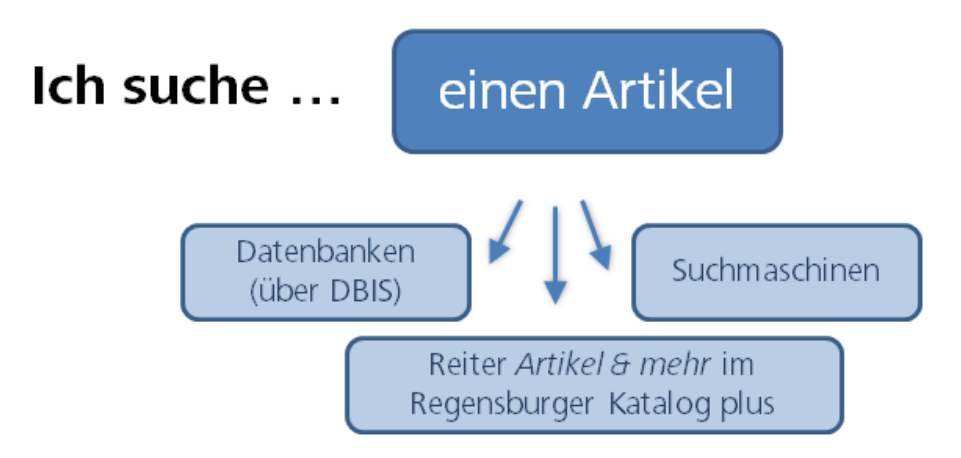

Neben Büchern benötigen Sie für Ihre wissenschaftlichen Arbeiten auch Artikel aus Zeitschriften, Sammelbänden oder Internetplattformen. Je nach Thema und Fachgebiet sind auch Statistiken, Forschungsdaten, Gesetzestexte und vieles mehr relevant.

Diese Inhalte finden Sie in Datenbanken.

Die Universitätsbibliothek hat 572 Datenbanken für Sie lizenziert. Zusätzlich sind 6.109 Fachdatenbanken frei im Internet verfügbar. Wie Sie diese finden können, erfahren Sie in [Kapitel 5.2.](#page-11-0)

Datenbanken sind sehr heterogen. Sie sind meist auf ein bestimmtes Fach oder Thema ausgerichtet und bieten für diese speziellen Inhalte auch spezielle Such- und Filtermöglichkeiten an. Auch die Suchsprache muss beachtet werden: in einer Datenbank eines Anbieters aus dem englischen Sprachraum oder mit internationalen Inhalten sucht man in der Regel auf Englisch.

der Reiter ARTIKEL & MEHR im Regensburger Katalog plus kann deshalb zwar einen Einstieg in die Datenbankrecherche bieten, die Recherche direkt in den Datenbanken aber nicht ersetzen. Hier werde[n 311 verschiedene Fachdatenbanken](http://www.ur.de/bibliothek/recherche/aufsaetze/quellen) ausgewertet. Somit erhalten Sie nur einen kleinen Einblick in die riesige Menge an Informationen, die Sie in Fachdatenbanken finden. Auch die Such- und Filtermöglichkeiten im Reiter ARTIKEL & MEHR sind auf den kleinsten gemeinsamen Nenner beschränkt, z.B. führt eine Schlagwortsuche meist nicht zu guten Ergebnissen, auch eine ODER-Verknüpfung (Modul 2) ist nicht möglich.

# <span id="page-9-0"></span>**5.1 Welche Inhalte finde ich in Datenbanken?**

Fachdatenbanken stellen möglichst umfassend und vollständig die Literatur eines bestimmten Themas oder Fachs zusammen. Dabei wird Literatur weltweit berücksichtigt, unabhängig davon, ob diese Literatur an einer bestimmten Bibliothek (z.B. der Universitätsbibliothek Regensburg) vorhanden ist oder nicht.

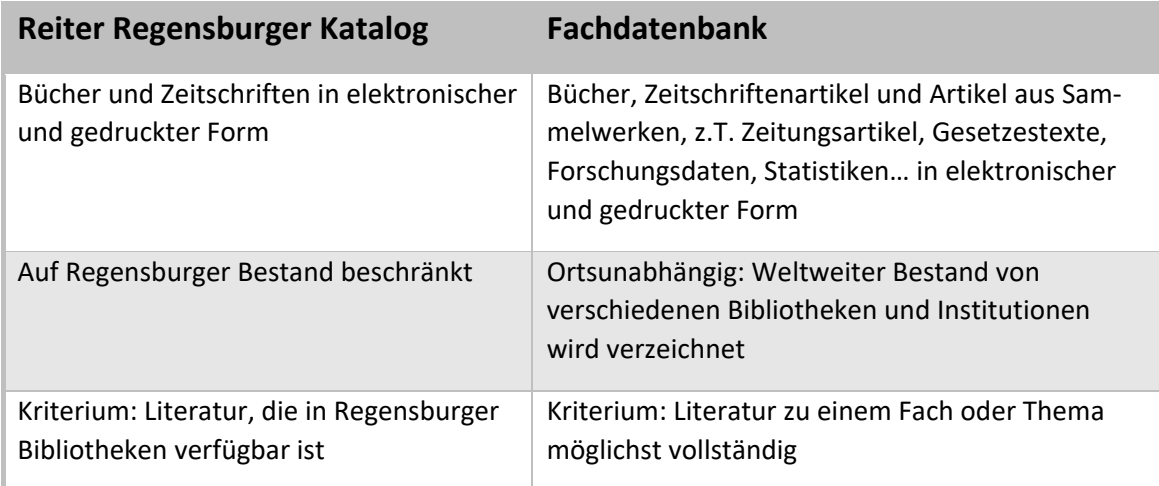

Datenbanken werden von Bibliotheken, Forschungsinstitutionen oder Firmen angeboten und von der Universitätsbibliothek Regensburg lizenziert. Einige Datenbanken sind auch frei im Internet verfügbar.

Es gibt verschiedene Datenbanktypen.

**Fachbibliografien** verzeichnen bibliografische Verweise zur Fachliteratur möglichst vollständig zu einem Thema. Die nachgewiesene Literatur ist nicht zwangsläufig unmittelbar verfügbar. Ist kein Volltext verlinkt, schließt sich entweder eine Recherche über SFX [\(Kapitel 3\)](#page-4-0) an oder Sie müssen das Buch oder die Zeitschrift, in dem der gewünschte Artikel enthalten ist, selbst im Regensburger Katalog plus recherchieren und gegebenenfalls per Fernleihe bestellen.

Beispiel: MLA International Bibliography [\(Kapitel 5.5.1\)](#page-16-0)

**Volltextdatenbanken** bieten den Inhalt der gefundenen Literatur sofort zum Lesen und meist zum Herunterladen an.

Beispiel: Juris Rechtsportal [\(Kapitel 5.5.4\)](#page-17-0)

**Faktendatenbanken** werten keine Literatur aus, sondern bieten direkt Fakten zum Thema, z.B. Statistiken, Studien oder Unternehmensinformationen, die zum Teil vom Anbieter der Datenbank selbst produziert wurden.

Beispiel: OECD iLibrary, Statista

**Portale** durchsuchen viele fachlich relevante Bibliothekskataloge, Datenbanken und qualitätsgeprüfte Internetquellen gleichzeitig. Je nach Fach werden auch Forschungsdaten, Arbeitspapiere, Volltexte, Foren, Statistiken, Firmendaten, Gesetze und Gerichtsentscheidungen in die Recherche miteingeschlossen.

Relevante Informationen zu einem Fach werden unabhängig von deren Standort, Anbieter oder Datentyp gebündelt.

Betreut werden die Portale meist von sog. Fachinformationsdiensten für die Wissenschaft. Das sind Bibliotheken mit der Aufgabe, Wissenschaftler eines bestimmten Faches überregional mit Spezialliteratur zu versorgen.

Die Portale sind frei im Netz abrufbar und recherchierbar. Bei manchen der verzeichneten Publikationen sind Volltexte hinterlegt, die ebenso frei im Netz sind. Bei anderen Publikationen wiederum sind die Volltexte von der Universitätsbibliothek Regensburg lizenziert und können nur über das Campusnetz aufgerufen werden. Teilweise werden neben freien auch kostenpflichtige Datenbanken durchsucht, was ebenso nur im Campusnetz möglich ist.

Beispiel: Fachportal Pädagogik [\(Kapitel 5.5.6\)](#page-21-0)

# <span id="page-11-0"></span>**5.2 Wie finde ich eine passende Datenbank für mein Fach?**

#### **Das Datenbank-Infosystem DBIS**

Die Universitätsbibliothek Regensburg bietet das **Datenbank-Infosystem DBIS** an, mittels dem man sich einen Überblick über das Datenbankangebot verschaffen kann. Freie und lizenzierte Datenbanken aller Fachgebiete werden hier aufgelistet und nach Fächern sortiert.

Jede Datenbank wird ausführlich beschrieben, sodass man schnell herausfinden kann, welche Datenbank zur eigenen Fragestellung passt.

Über die Startseite der Universitätsbibliothek gelangen Sie mit einem Klick auf DATENBANKEN zum DBIS:

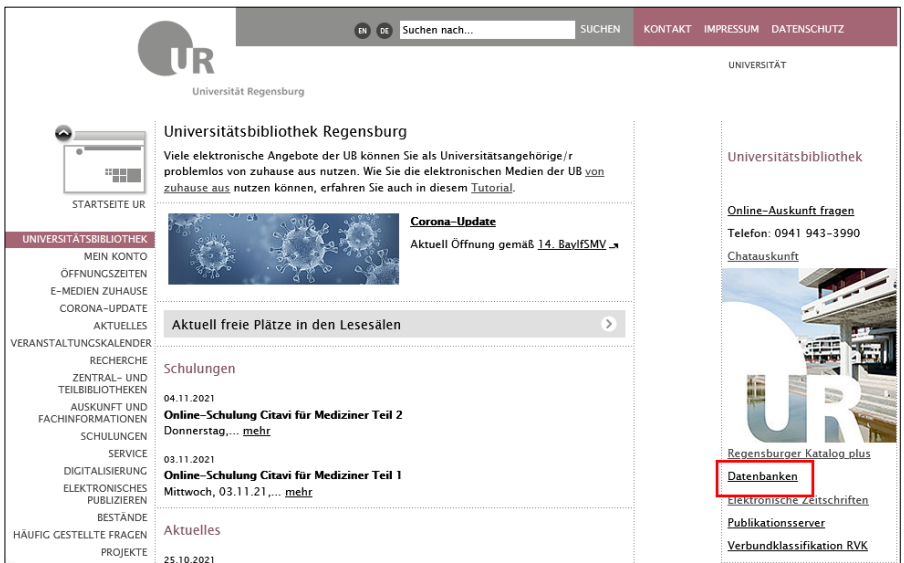

DBIS verzeichnet Datenbanken nach Fachgebieten sortiert.

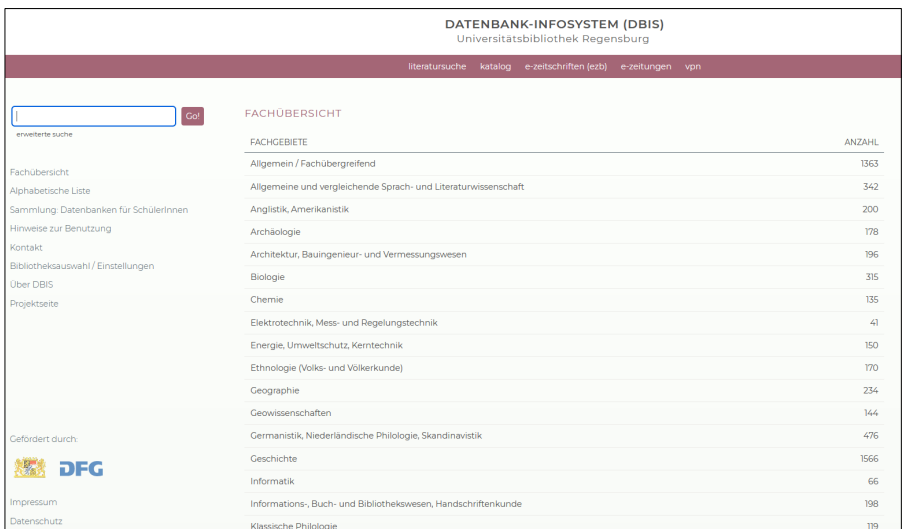

Unten sehen Sie die Datenbanken für das Fachgebiet Geschichte.

Die **Legende** zeigt die verschiedenen Zugangsvoraussetzungen zu den Datenbanken. Die jeweils geltende Zugangsbeschränkung wird hinter jedem Datenbanktitel aufgeführt.

Grün gekennzeichnete Datenbanken sind im Internet frei zugänglich, gelb markierte Datenbanken sind von der Universitätsbibliothek Regensburg lizenziert.

Unter **Top-Datenbanken** werden zu vielen Fächern die wichtigsten Datenbanken aufgelistet, so dass Sie diese auf den ersten Blick finden. Unter **Gesamtangebot** finden Sie alle Datenbanken zu Ihrem Fachgebiet.

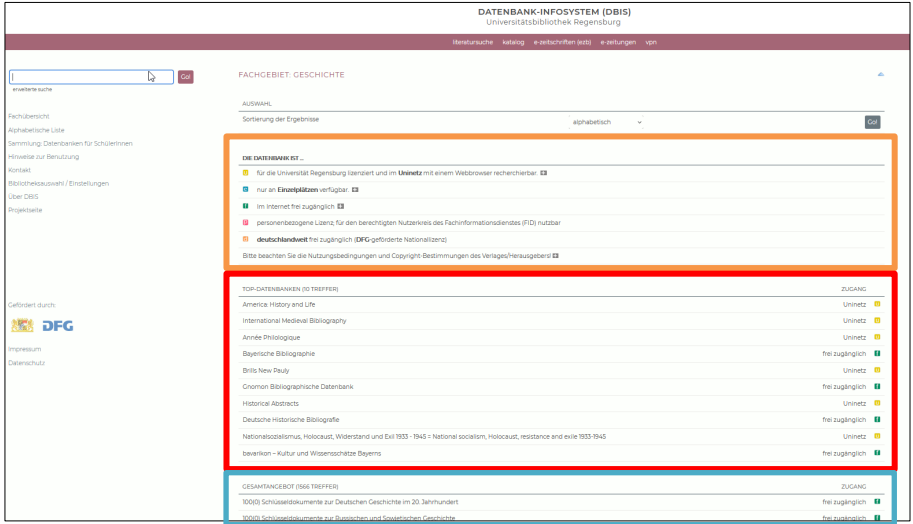

Mittels eines Klicks auf die gewünschte Datenbank gelangen Sie zur Detailansicht.

Dort erhalten Sie weitere wichtige Informationen zur Datenbank, die Ihnen helfen, die richtige auszuwählen.

Stimmt die Inhaltsbeschreibung mit Ihren Anforderungen an die Datenbank überein? Suchen Sie Zeitschriftenartikel, Bücher oder direkte Informationen wie z.B. Statistiken? Auch der Datenbanktyp gibt über den Inhalt Auskunft (Portal, Volltextdatenbank, Faktendatenbank oder Bibliografie…). Welche Länder und Sprachen sind in der Datenbank vertreten? In welcher Sprache muss die Suchanfrage gestellt werden? Hier kann auch der Verlag Anhaltspunkte geben.

Fachgebiete und Schlagwörter geben an, welche Fächer die Datenbank abdeckt.

Beachten Sie auch den Berichtszeitraum. Passt er zu Ihrer Suchanfrage? Sind auch aktuelle Daten ausgewertet oder handelt es sich um einen abgeschlossenen Zeitraum? Ab wann werden die Daten erschlossen?

Mit einem Klick auf den **Namen der Datenbank** oder auf den Link bei **Recherche starten** rufen Sie die Datenbank auf.

Wenn Sie bereits wissen, mit welcher Datenbank Sie arbeiten möchten, können Sie den Titel der Datenbank in die **Suchzeile** eingeben. So gelangen Sie direkt zur Detailansicht. Außerdem wird im DBIS eine **ERWEITERTE SUCHE** angeboten, in der Sie Datenbanken nach mehreren Suchkriterien auswählen können.

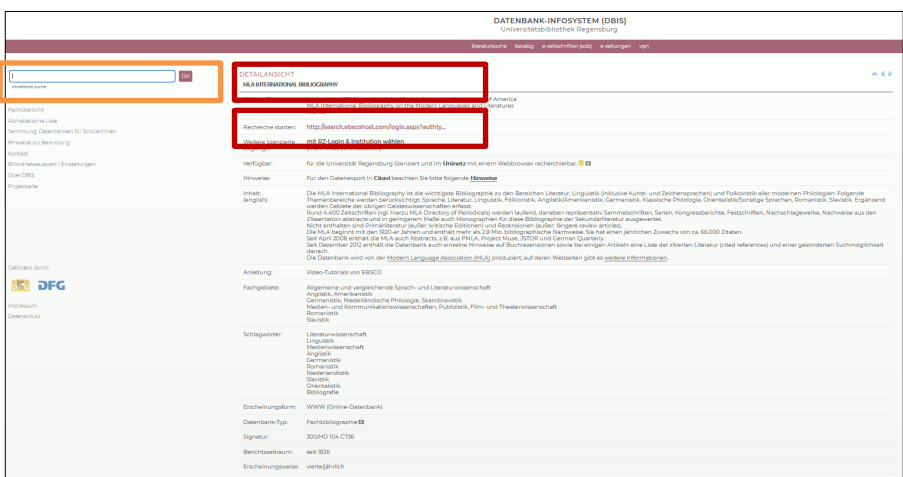

Bei der Recherche im DBIS suchen Sie nur nach Datenbanken, nicht nach den Inhalten der Datenbanken. Um nach den Inhalten der Datenbanken zu recherchieren, müssen Sie diese erst öffnen und dann dort eine weitere Suche durchführen.

Kostenfreie Datenbanken können Sie auch außerhalb des Campusnetz nutzen, kostenpflichtigen Datenbanken können Sie nur innerhalb des Campusnetz nutzen.

Auf dem Campus nutzen Sie die CIP-Pool-PCs oder das WLAN Eduroam, von zuhause nutzen Sie VPN oder Shibboleth.

Eine Anleitung zu VPN finden Sie auch bei den Materialen zu diesem Modul in Grips.

Im Tutorial [Wie kann ich die E-Medien nutzen?](https://mediathek2.uni-regensburg.de/playthis/5ede0705dc82a0.15694089) wird die Anmeldung über Eduroam, VPN und Shibboleth erklärt. Auch auf das Datenbankinfosystem wird kurz eingegangen.

Im Tutorial [Datenbank-Infosystem DBIS](https://mediathek2.uni-regensburg.de/playthis/5ee8a48242a0a5.95212012) wird DBIS ausführlicher erklärt.

#### **Wie komme ich an die Volltexte?**

Wenn Sie bei der Recherche in einer Datenbank eine geeignete Publikation gefunden haben, ist der Volltext teilweise gleich bei der Trefferliste verlinkt, teilweise können Sie eine An-schlussrecherche über SFX [\(Kapitel 3](#page-4-0)) starten.

Wird kein SFX-Service angeboten, kann man mit den Literaturangaben aus der Datenbank im Regensburger Katalog plus recherchieren, ob die Zeitschrift oder das Buch, in der der gefundene Artikel enthalten ist, in Regensburg verfügbar ist. Wenn nicht, kann man den Artikel über Fernleihe bestellen. Informationen zur Fernleihe finden Sie in Modul 2 und im Tutorial [Wie komme ich an Bücher, die es an Regensburger Bibliotheken nicht](https://mediathek2.uni-regensburg.de/playthis/50755620939c16.89465244) gibt? (Fernleihe).

#### <span id="page-14-0"></span>**5.3 Wie finde ich in Datenbanken und Suchmaschinen bessere Treffer?**

In Modul 2 haben Sie einige Funktionen des Regensburger Katalogs plus kennen gelernt, mit denen Sie die Ergebnisse eingrenzen oder ausweiten können und so relevantere Ergebnisse bekommen. Viele dieser Funktionen stehen auch in Datenbanken und in Internetsuchmaschinen zur Verfügung.

Es gibt in jeder Datenbank oder Suchmaschine eine erweiterte Suche, in der Sie die Begriffe mit den Booleschen Operatoren "UND", "ODER", "UND NICHT" verknüpfen können. Meist gibt es in der erweiterten Suche mehrere Suchfelder, die Operatoren können Sie über ein Pull-Down-Menü auswählen. Oder Sie schreiben die Suchbegriffe in einen einzigen Suchschlitz und dazwischen die Operatoren AND, OR oder NOT.

Wie Sie es aus dem Regensburger Katalog plus kennen, können Sie auch in vielen Datenbanken und Suchmaschinen Buchstaben und Zeichen mit dem Sternchen \* ersetzen und eine Phrase in Anführungszeichen setzen, um danach zu suchen.

Jede Datenbank ist anders. Sehen Sie sich die Hilfeseiten der Datenbanken an, um die Besonderheiten und speziell an das Fach oder Thema angepasste Such- und Filtermöglichkeiten kennenzulernen.

 Im Tutorial [Wie finde ich Literatur zu meinem Thema in Datenbanken?](https://mediathek2.uni-regensburg.de/playthis/6141f4b2861341.37439777) ist die Literaturrecherche in Datenbanken zusammengefasst.

#### <span id="page-14-1"></span>**5.4 Was ist ein Thesaurus?**

In Modul 2 haben Sie die Schlagwortsuche kennengelernt. Auch viele Datenbanken nutzen Schlagwörter, zum Teil in der Form eines Thesaurus.

Ein Thesaurus ist eine Sammlung von Begriffen zu einem bestimmten Fachgebiet, wobei Bezeichnungen mit ihren Synonymen, den Ober- und Unterbegriffen verknüpft werden und auf ähnliche Begriffe verwiesen wird. So entsteht ein Wortnetz, in dem die Wörter miteinander in Beziehung gebracht werden. Bei einer Recherche hilft ein Thesaurus, die Suche genauer zu definieren, einzuschränken oder auszuweiten.

In manchen Datenbanken sind Thesauri hinterlegt. Die Begriffe, die Sie in den Thesauri finden, können Sie direkt für die Suche in den Datenbanken übernehmen. Zum Beispiel stehen in den Datenbanken MLA International Bibliography [\(Kapitel 5.5.1\)](#page-16-0) und Business Source Premier [\(Kapitel 5.5.3\)](#page-18-0) Thesauri zur Verfügung.

- Welche Thesauri es zu Ihrem Fachgebiet gibt, sehen Sie in [BARTOC.org.](http://www.bartoc.org/)
- $\mathscr{P}$  Um einen besseren Überblick über die gefundenen Synonyme, Ober- und Unterbegriffe sowie verwandten Begriffe zu bekommen, können Sie Ihre Suchbegriffe in die Wortlistentabelle eintragen, die Sie aus dem Arbeitsauftrag des Moduls 2 kennen. Untereinanderstehende Begriffe verknüpfen Sie bei der Recherche mit "oder" bzw. "OR", nebeneinanderstehende Begriffe verknüpfen Sie mit "und" bzw. "AND".

# <span id="page-15-0"></span>**5.5 Beispiele für Portale und Fachdatenbanken**

In diesem Kapitel werden verschiedene Fachdatenbanken näher vorgestellt. Bitte suchen Sie sich eine Datenbank aus den folgenden aus, die für Ihren Studiengang relevant ist. Sie können sich bei der Bearbeitung des Kapitels auf diese Datenbank beschränken. Für das Bearbeiten des Arbeitsauftrages genügt es, wenn Sie **EINE** der vorgestellten Datenbanken kennen.

[MLA](#page-16-0) International Bibliography: Datenbank für allgemeine und vergleichende Sprach- und Literaturwissenschaft sowie einzelne Philologien

[Historical Abstracts:](#page-17-0) Datenbank für Geschichtswissenschaften

[Business Source Premier:](#page-18-0) Datenbank für Wirtschaftswissenschaften

[Juris](#page-19-0) Rechtsportal: Datenbank für Rechtswissenschaften

[Web of Science:](#page-20-0) Datenbank für Medizin, Biologie, Chemie, Psychologie, Physik, Mathematik, Informatik, Medien- und Kommunikationswissenschaften, Publizistik, Film- und Theaterwissenschaft

[Fachportal Pädagogik:](#page-21-0) Portal für Pädagogik

#### <span id="page-16-0"></span>**5.5.1 MLA International Bibliography**

Die [MLA International Bibliography](https://dbis.uni-regensburg.de/detail.php?bib_id=ub_r&colors=&ocolors=&lett=fs&tid=0&titel_id=76) ist die wichtigste Datenbank für Sprach- und Literaturwissenschaften.

Auf der Startseite der MLA finden Sie die erweiterte Suche mit einer großen Auswahl an Suchfeldern im Drop-down-Menü. Die Felder können Sie mit AND, OR und NOT verknüpfen (Modul 2[, Kapitel 5.3\)](#page-14-0). Weitere Suchoptionen sind z.B. die Eingrenzung auf Publikationen mit Volltext (LINKED FULL TEXT), das Erscheinungsdatum oder der Publikationstyp. Es stehen auch spezifische Filter für Literaturwissenschaften zur Verfügung: Man kann nach Genre und Zeitraum filtern.

Hilfreich ist eine Autovervollständigungsfunktion, die häufig abgesetzte Suchen vorschlägt. Unter SEARCH HISTORY können frühere Suchanfragen wiederholt oder mit AND/OR kombiniert werden.

In der blauen Leiste ganz oben finden Sie auch die Spracheinstellungen. Die Suchoberfläche kann auf Deutsch eingestellt werden, die Suchsprache bleibt allerdings Englisch.

In dieser Leiste finden Sie auch den MLA THESAURUS. Hier können Sie nach Suchbegriffen recherchieren. Haben Sie einen geeigneten Suchbegriff gefunden, können Sie den Haken links des Suchbegriffs anwählen und so genau diesen Begriff mit Klick auf ADD in die Suche übernehmen. Wählen Sie das Kästchen rechts neben dem Begriff bei EXPLODE, werden neben dem Begriff auch alle verwandten, Über- und Unterbegriffe mit OR verknüpft in die Suche übernommen. Sie können weitere Suchbegriffe auswählen und diese mit AND-, OR- oder NOT-Verknüpfung zur Suche hinzufügen.

Nach Absendung einer Suche erhält man eine Trefferliste, die den Publikationstyp als Icon, Titel, Autor, Quelle und Schlagwörter der Publikation anzeigt. Die Publikationen können über das Ordnersymbol FOLDER in einer Merkliste gespeichert werden, man kann in der EZB [\(Kapitel 4\)](#page-5-0) nach einer Online-Ausgabe der Zeitschrift recherchieren, in der der Artikel erschienen ist und per SFX [\(Kapitel 3\)](#page-4-0) die Verfügbarkeit der Quelle in Regensburg prüfen.

Links stehen neben der Trefferliste viele Filtermöglichkeiten zur Verfügung, zum Beispiel nach Thema (SUBJECT) oder der Quelle der Publikation (PUBLICATION).

Durch Klick auf den Titel erhält man die bibliografischen Angaben und das Abstract. Ist ein HTML-Volltext verfügbar, wird er direkt angezeigt und bietet eine Vorlesefunktion bei englischen Texten oder eine Übersetzungsmöglichkeit in mehrere Sprachen.

In der linken Spalte wird der SFX-Button angezeigt und, falls verfügbar, Volltext-Buttons. Bei einigen Publikationen werden die zitierten Quellen angezeigt, die ebenfalls relevant sein könnten. Mit FIND SIMILAR RESULTS wird eine neue Suche mit Angaben aus dem Titel, aus den bibliografischen Informationen und aus dem Abstract ausgeführt.

Rechts stehen verschiedene Möglichkeiten zur Weiterverarbeitung der Publikation zur Verfügung, wie das Drucken, Versenden, oder Exportieren, z.B. in Citavi (Modul 6).

 Nähere Informationen zur Recherche in der MLA und anderen Datenbanken von Ebsco erhalten Sie in diesen Tutorials: [What Is the MLA International Bibliography?](https://vimeo.com/187399565) [EBSCOhost Advanced Searching - Tutorial](https://youtu.be/OsD0ZH1hx4o) [Search Tips for the MLA International Bibliography on EBSCO](https://vimeo.com/200054766) 

#### <span id="page-17-0"></span>**5.5.2 Historical Abstracts**

[Historical Abstracts](https://dbis.uni-regensburg.de/detail.php?bib_id=ub_r&colors=&ocolors=&lett=fs&tid=0&titel_id=260) ist eine der wichtigsten Fachbibliografien für die Geschichtswissenschaft. Sie verzeichnet Zeitschriftenartikel, Aufsätze aus Sammelwerken, Monografien und Dissertationen aus dem Erscheinungszeitraum von 1955 bis heute zur Geschichte aller Länder ab 1450 bis zur Gegenwart. Nicht abgedeckt wird die Geschichte der USA und Kanadas. Diese sind über die Datenbank "America: History & Life" recherchierbar. Beide Datenbanken sind über das Campusnetz der Universität Regensburg benutzbar. Unter CHOOSE DATABASES können beide Datenbanken ausgewählt und gleichzeitig durchsucht werden. Die Suche in mehreren Datenbanken gleichzeitig ist allerdings nicht so gründlich, da die datenbankspezifischen Filter und Suchmöglichkeiten dann nicht berücksichtigt werden können. Die Titel sind mit Abstracts versehen. Zum Teil stehen auch Volltexte zur Verfügung. Eine Suche in Englischer Sprache wird empfohlen. Die Titelauswahl ist international, wobei der Schwerpunkt bei der Literatur in europäischen Sprachen liegt. Die Suchoberfläche kann auf Deutsch umgestellt werden.

Die Suche erfolgt entweder über die BASIC SEARCH mit einfachem Suchschlitz oder über die ADVANCED SEARCH, hier können mehrere Suchkategorien gleichzeitig abgefragt werden. Die Felder können Sie mit AND, OR und NOT verknüpfen (Modul 2, [Kapitel 5.3\)](#page-14-0). Unter SEARCH HIS-TORY können frühere Suchanfragen wiederholt oder mit AND/OR kombiniert werden.

Bei den SEARCH OPTIONS ist unter HISTORICAL PERIOD eine Einschränkung der Suchergebnisse auf eine bestimmte Epoche, und über PUBLISHED DATE auf einen Erscheinungszeitraum möglich.

Unter INDEXES (oben in der blauen Leiste) können Sie nach Schlagwörtern in verschiedenen Indizes suchen. Diese können Sie mit AND, OR oder NOT verknüpft in die Suche übernehmen.

Hilfreich ist eine Autovervollständigungsfunktion, die häufig abgesetzte Suchen vorschlägt.

Nach Absendung einer Suche erhält man eine Trefferliste, die den Publikationstyp als Icon, Titel, Autor, Quelle und Schlagwörter der Publikation anzeigt. Die Publikationen können über das Ordnersymbol FOLDER in einer Merkliste gespeichert werden, man kann in der EZB [\(Kapitel 4\)](#page-5-0) nach einer Online-Ausgabe der Zeitschrift recherchieren, in der der Artikel erschienen ist und per SFX [\(Kapitel 3\)](#page-4-0) die Verfügbarkeit der Quelle in Bibliotheken prüfen.

Links stehen sehr viele Filtermöglichkeiten zur Verfügung, um die Trefferliste auf relevante Titel einzuschränken. Z.B. werden mit LIMIT TO LINKED FULL TEXT nur Publikationen angezeigt, bei denen ein Volltext vorhanden ist. Schlagwörter können unter SUBJECT gefiltert werden.

Durch Klick auf den Titel erhält man die bibliografischen Angaben und das Abstract. Ist ein HTML-Volltext verfügbar, wird er direkt angezeigt und bietet eine Vorlesefunktion bei englischen Texten oder eine Übersetzungsmöglichkeit in mehrere Sprachen.

In der linken Spalte wird der SFX-Button angezeigt und, falls verfügbar, Volltext-Buttons. Bei einigen Publikationen werden die zitierten Quellen angezeigt, die ebenfalls relevant sein könnten. Mit FIND SIMILAR RESULTS wird eine neue Suche mit Angaben aus dem Titel, aus den bibliografischen Informationen und aus dem Abstract ausgeführt.

Rechts stehen verschiedene Möglichkeiten zur Weiterverarbeitung der Publikation zur Verfügung, wie das Drucken, Versenden, oder Exportieren, z.B. in Citavi (Modul 6).

- [EBSCOhost Advanced Searching Tutorial](https://www.youtube.com/watch?v=OsD0ZH1hx4o)
- [MMULibraryServices: Historical Abstracts](https://www.youtube.com/watch?v=2Pv1cHfRmFU)

#### <span id="page-18-0"></span>**5.5.3 Business Source Premier**

[Business Source Premier](https://dbis.uni-regensburg.de/detail.php?bib_id=ub_r&colors=&ocolors=&lett=fs&tid=0&titel_id=1333) ist eine bedeutende wirtschaftswissenschaftliche Datenbank. Enthalten sind Zeitschriftenartikel, darunter viele von Experten geprüfte Titel. Viele Artikel sind direkt als Volltext verfügbar. Sie bietet überdies Firmeninformationen zu den größten Unternehmen der Welt an sowie zahlreiche Country Economic Reports.

Auf der Startseite von Business Source Premier ist die erweiterte Suche (ADVANCED SEARCH) verlinkt, mit einer großen Auswahl an Suchfeldern im Drop-down-Menü. Die Felder können Sie mit AND, OR und NOT verknüpfen (Modul 2, [Kapitel 5.3\)](#page-14-0). Weitere Suchoptionen sind z.B. die Eingrenzung auf Publikationen mit Volltext (LINKED FULL TEXT), oder geprüfte Publikationen (PEER REVIEWED). Es stehen auch spezifische Filter für Wirtschaftswissenschaften zur Verfügung, z.B. nach Produktname oder Firma/Organisation. Hilfreich ist eine Autovervollständigungsfunktion, die häufig abgesetzte Suchen vorschlägt. Unter SEARCH HISTORY können frühere Suchanfragen wiederholt oder mit AND/OR kombiniert werden.

In der blauen Leiste ganz oben kann unter LANGUAGES die Suchoberfläche auf Deutsch eingestellt werden, die Suchsprache bleibt allerdings Englisch.

In dieser Leiste finden Sie auch den THESAURUS. Hier können Sie nach Suchbegriffen recherchieren. Haben Sie einen geeigneten Suchbegriff gefunden, können Sie den Haken links des Suchbegriffs anwählen und so genau diesen Begriff mit Klick auf ADD in die Suche übernehmen. Wählen Sie das Kästchen rechts neben dem Begriff bei EXPLODE, werden neben dem Begriff auch alle verwandten, Über- und Unterbegriffe mit OR verknüpft in die Suche übernommen. Sie können weitere Suchbegriffe auswählen und diese mit AND-, OR- oder NOT-Verknüpfung zur Suche hinzufügen.

Neben dem THESAURUS finden Sie COMPANY PROFILES. Hier finden Sie MarketLine Reports zu den größten Unternehmen der Welt.

Ebsco bietet viele weitere Datenbanken an, z.B. die wirtschaftswissenschaftlichen Datenbanken EconLit und Regional Business News. Unter CHOOSE DATABASES über den Suchschlitzen auf der Startseite kann man mehrere Datenbanken auswählen und gleichzeitig durchsuchen. Die Suche über mehrere Datenbanken ist allerdings nicht so gründlich, da datenbankspezifische Filter und Suchmöglichkeiten dann nicht berücksichtigt werden können.

Nach Ausführung der Suche stehen links neben der Trefferliste viele Filtermöglichkeiten zur Verfügung, zum Beispiel nach Thema (SUBJECT), Firma (COMPANY) oder der Quelle der Publikation (PUBLICATION).

Durch Klick auf den Titel erhält man die bibliografischen Angaben und das Abstract. Ist ein HTML-Volltext verfügbar, wird er direkt angezeigt und bietet eine Vorlesefunktion bei englischen Texten oder eine Übersetzungsmöglichkeit in mehrere Sprachen.

In der linken Spalte wird der SFX-Button angezeigt und, falls verfügbar, Volltext-Buttons. Bei einigen Publikationen werden die zitierten Quellen angezeigt, die ebenfalls relevant sein könnten. Mit FIND SIMILAR RESULTS wird eine neue Suche mit Angaben aus dem Titel, aus den bibliografischen Informationen und aus dem Abstract ausgeführt.

 Nähere Informationen zur Recherche in Business Source Premier und anderen Datenbanken von Ebsco erhalten Sie in diesen Tutorials: [Business Source - Basic Searching](https://youtu.be/y2mADUuozW8) [EBSCOhost Advanced Searching - Tutorial](https://www.youtube.com/watch?v=OsD0ZH1hx4o)

#### <span id="page-19-0"></span>**5.5.4 Juris Rechtsportal**

Juris [Rechtsportal](http://rzblx10.uni-regensburg.de/dbinfo/detail.php?bib_id=ub_r&colors=&ocolors=&lett=fs&tid=0&titel_id=865) ist neben Beck online eine der wichtigsten rechtswissenschaftlichen Datenbanken. Urteile, Gesetze, Vorschriften, aber auch Kommentare und Handbücher sind größtenteils im Volltext verfügbar.

Ihnen steht eine hochentwickelte, intuitive Suche zur Verfügung. In der einfachen Suche wird automatisch die Art des Suchkriteriums erkannt, also ob es sich bei dem Suchbegriff um ein Aktenzeichen, eine Fundstelle, um Text, einen Autorennamen usw. handelt.

Links können Sie nach Kategorien wie Rechtsprechung, Vorschriften, Kommentare/Bücher und Zeitschriften filtern. Sie können weitere Unterkategorien aufklappen.

Mit Klick auf WEITERE SUCHFELDER können Sie Ihre Suchmöglichkeiten erweitern. Je nach gewählter Kategorie finden Sie speziell an den Dokumenttyp angepasste Suchfelder. Wählen Sie z.B. die Kategorie RECHTSPRECHUNG aus, können Sie zusätzlich nach KURZTEXT suchen.

Die Trefferliste kann zusätzlich gefiltert werden. Die Filter variieren je nach ausgewählter Kategorie. Z.B. wird Ihnen bei der Kategorie RECHTSPRECHUNG der Filter GERICHTSBARKEITEN angezeigt.

Rechts neben der Trefferliste können Sie den Schnellzugriff einblenden, der ihnen wichtige Dokumente anzeigt. Das sind z.B. Kommentierungen, die mit den gesuchten Normen in Verbindung stehen, oder Normen, die häufig in den Dokumenten in der Trefferliste zitiert werden.

Mit Klick auf einen Treffer finden Sie Metainformationen einschließlich eines Zitiervorschlags. Die Publikation können Sie meist im Volltext lesen und als RTF oder PDF abspeichern, drucken oder versenden.

Rechts neben der Publikation werden ähnliche Dokumente anzeigt.

- In den [Hilfeseiten](https://www.juris.de/jportal/portal/page/fshelp.psml?cmsuri=/hilfe/de/r3/start_hilfeseiten.jsp) von Juris erfahren Sie die wichtigsten Recherchegrundlagen und noch viele weitere Informationen.
- Tutorial Finden statt suchen juris [Erklärvideos zur Rechercheoberfläche](https://www.juris.de/jportal/portal/page/fshelp.psml?cmsuri=/hilfe/de/r3/videos/video_startseite.jsp)
- [Kurzanleitung](https://www.juris.de/jportal/cms/remote_media/media/jurisde/pdf/kundenservice/kurzanleitung_juris.pdf)
- *F* Juris bietet regelmäßig [Webinare](http://www.juris.de/jportal/nav/juris_2015/aktuelles/webinare_1/webinare.jsp) für Einsteiger und Fortgeschrittene an.

#### <span id="page-20-0"></span>**5.5.5 Web of Science**

[Web of Science](http://rzblx10.uni-regensburg.de/dbinfo/detail.php?bib_id=ub_r&colors=&ocolors=&lett=fs&tid=0&titel_id=3366) ist eine fachübergreifende Datenbank. Es werden Zeitschriften, Konferenzschriften und Bücher aus den Bereichen Kunst, Geistes-, Sozialwissenschaften, Medizin, Naturwissenschaften und Technik ausgewertet.

In Web of Science werden nicht nur Literatur, sondern auch Zitationen verzeichnet. Man erfährt, wie oft ein Artikel, ein Autor oder Literatur zu einem bestimmten Thema zitiert wurde. Aus diesen Daten kann man z.B. herauslesen, welche Reichweite ein Autor in seinem Fach hat, wie sich die Popularität eines Themas über die Jahre entwickelt hat, oder wie oft eine Zeitschrift zitiert wird. Die Verarbeitung dieser Daten nennt man Bibliometrie.

#### ["Infohäppchen" der TUM zu Bibliometrie](https://mediatum.ub.tum.de/node?id=1189540)

Auf der Startseite von Web of Science ist die einfache Suche im Bereich DOCUMENTS voreingestellt. Unter AUTHORS können sie nach Profilen von Autoren suchen. Sie sehen, zu welcher Institution ein Autor gehört, welche Publikationen er veröffentlicht hat und wie oft diese Werke zitiert wurden. Unter METRICS sehen Sie, wie oft der Autor insgesamt zitiert wurde.

Im Bereich DOCUMENTS können neben dem Suchschlitz im Drop-down-Menü neben ALL FIELDS auch TOPIC, TITLE, AUTHOR und viele weitere Felder durchsucht werden.

Bei + ADD ROW wird ein weiteres Feld hinzugefügt. Die Felder können mit AND, OR oder NOT verknüpft werden (Modul 2, Kapitel 5.3). Die Suchsprache ist Englisch. Die Suche nach mehreren Wortendungen mit einem Stern \* sowie die Phrasensuche mit Anführungszeichen ist möglich. Das Tutorial [Build Better Searches in Web of Science](https://videos.webofsciencegroup.com/watch/NZ3QPKC4kxV41p6yoX2Wrh) zeigt die verschiedenen Suchmöglichkeiten.

Bei der Trefferliste stehen links sehr viele Filter zur Verfügung wie DOCUMENT TYPES, PUBLICATION YEARS oder LANGUAGES. Bibliometrische Auswertungen fließen in die Filter HIGHLY CITED PAPERS und HOT PAPERS mit ein. Mit dem Filter OPEN ACCESS können Sie sich Publikationen anzeigen lassen, die kostenfrei zum Download bereitstehen.

Neben der Sortierung der Publikationen nach Relevanz oder Datum können Sie die Publikationen nach CITATIONS oder USAGE sortieren.

Rechts neben jeder Publikation wird angegeben, wie viele Publikationen diese zitiert haben (CI-TATIONS) und wie viele Publikationen diese zitiert hat (REFERENCES). Klicken Sie auf CITATIONS oder REFERENCES, werden diese Publikationen angezeigt. Auch RELATED RECORDS können Sie sich anzeigen lassen.

Klicken Sie auf die Publikation, werden unten die Quellen, die in dieser Publikation zitiert wurden, übersichtlich gelistet und oft direkt in Web of Science verlinkt, was die Anschlussrecherche nach weiteren thematisch passenden Publikationen erleichtert.

Bei vielen Publikationen sind die Volltexte verlinkt. Sie finden diese mit Klick auf den Button FULL TEXT FROM PUBLISHER. Ist kein Volltext vorhanden, können Sie über den SFX-Button prüfen, ob die Publikation in Regensburg vorhanden ist, oder können sie per Fernleihe bestellen [\(Kapitel 3](#page-4-0)).

- [Quick Reference Guide \(PDF\)](https://clarivate.com/webofsciencegroup/wp-content/uploads/sites/2/2021/04/2021_04-New-WoSCC-QRG.pdf)
- Tutorial [Introducing the new Web](https://videos.webofsciencegroup.com/watch/eXyGvogVpnULkQFCqW7QNR) of Science

#### <span id="page-21-0"></span>**5.5.6 Fachportal Pädagogik**

Da[s Fachportal Pädagogik](https://www.fachportal-paedagogik.de/) ist der zentrale Einstieg in die erziehungswissenschaftliche Fachinformation für Bildungsforschung, Erziehungswissenschaft und Fachdidaktik im deutschsprachigen Raum. Es ist kostenfrei im Internet verfügbar. Das Fachportal wird betrieben vom Informationszentrum Bildung des DIPF | Leibniz-Institut für Bildungsforschung und Bildungsinformation, Frankfurt am Main.

Das Portal gliedert sich in die Bereiche Literatur, Forschungsdaten und Forschungsinformation. In der einfachen Suche auf der Startseite können alle drei Bereiche gleichzeitig durchsucht werden. Das Ergebnis wird dann in drei Tabs für jeden Bereich präsentiert.

Unter [FORSCHUNGSDATEN](https://www.fachportal-paedagogik.de/forschungsdaten/) können Sie nach Daten und Instrumenten der Bildungsforschung suchen und erhalten Informationen zum Forschungsdatenmanagement.

Unter [FORSCHUNGSINFORMATION](https://www.fachportal-paedagogik.de/forschungsinformation/) finden Sie unter anderem Themendossiers, Informationen für wissenschaftlichen Nachwuchs, Informationen zu internationaler Bildungsforschung, Statistiken sowie Informationen zur Forschungsförderung.

Im Bereich [LITERATUR](https://www.fachportal-paedagogik.de/literatur/) finden Sie ein[e erweiterte Literatursuche.](https://www.fachportal-paedagogik.de/literatur/erweiterte_suche.html) Sie können mehrere Suchfelder mit UND, ODER sowie UND NICHT kombinieren. Für Schlagwörter, Personen und Zeitschriften stehen Register zur Verfügung.

Wenn Sie die Box unter DATENQUELLEN, DOKUMENTTYP- ODER SPRACHFILTER EINSTELLEN aufklappen, haben Sie verschiedene Filter zur Auswahl und sehen, welche Datenquellen durchsucht werden. Neben der hauseigenen Datenbank FIS Bildung werden mehrere zum Teil kostenpflichtige erziehungswissenschaftliche Fachdatenbanken und Kataloge durchsucht.

Die Autovervollständigung enthält die Schlagwörter der FIS Bildung Literaturdatenbank und Personennamen bekannter Autoren.

Bei der Suche im Schlagwort-Feld werden über einen hinterlegten Thesaurus [\(Kapitel 5.4\)](#page-14-1) automatisch Synonyme, Ober- und Unterbegriffe mit in die Suche einbezogen. Auch Publikationen aus internationalen Datenquellen werden mit deutschen Schlagwörtern versehen.

Wenn Sie die Suche ausgeführt haben, stehen Ihnen rechts neben der Trefferliste zahlreiche Filtermöglichkeiten zur Verfügung. Sie können z.B. den VOLLTEXTZUGRIFF auf FREIER ZUGRIFF einschränken, um online zugängliche Literatur angezeigt zu bekommen, oder über SCHLAGWÖRTER thematisch passende Publikationen filtern.

Ist ein Volltext verfügbar, wird dieser in der Trefferliste und der Detailanzeige (nach Klick auf den Treffer) verlinkt. Ist kein Volltext verfügbar, klicken Sie auf den Treffer und finden in der Detailanzeige SFX [\(Kapitel 3\)](#page-4-0).

- *Tutorial Fachinformation Pädagogik* **wird unter anderem das Fachportal Pädagogik** gezeigt (ab Minute 5:37).
- *The [Hilfeseite](https://www.fachportal-paedagogik.de/hilfe.html)* liefert viele wichtige Tipps zur Suche.

l

# <span id="page-22-0"></span>**6 Einfach googeln? Wie kann ich Internetsuchmaschinen besser nutzen?**

Privat nutzt man täglich allgemeine Suchmaschinen wie Google. Sie zeichnen sich vor allem durch eine einfache Suche mit nur einer Zeile und eine schnelle Verfügbarkeit der Dokumente aus. Um sich einen Überblick über ein Thema zu verschaffen, um einen einfachen Sachverhalt zu recherchieren, oder wenn man besonders aktuelle Informationen benötigt, führt eine Suchmaschinenrecherche am schnellsten ans Ziel. Längst ist das Verb "googeln" zum Synonym für die Internetrecherche geworden. Die Monopolstellung von Google wird auch in Wirtschaftszahlen deutlich: Die Suchmaschine hat weltweit einen Marktanteil von über 85%.[3](#page-22-1) Diese Dominanz lässt sich zum einen durch den umfangreichsten Index aller Suchmaschinen erklären, sowie durch eine sehr gute Relevanzsortierung durch einen komplexen Algorithmus.

In die charakteristische, einzeilige Suchmaske können beliebig viele Suchbegriffe eingegeben werden. Die Suche ist sehr intuitiv aufgebaut und listet meist mehrere tausend Seiten als Ergebnis. Die Herausforderung besteht darin, aus dieser unüberschaubaren Treffermenge die relevanten Ergebnisse herauszufinden.

Aus eigener Erfahrung können Sie sicher bestätigen, dass selten mehr als die erste Seite der Trefferanzeige beachtet wird. Deshalb ist das Ranking der Suchmaschine, also welche Seiten sich bei den ersten Treffern befinden, von so zentraler Bedeutung. Google rankt diese Treffer nach einem unbekannten Algorithmus, der oft auch Ihr persönliches Suchprofil oder Ihren Standort abspeichert und einbezieht. Unterschiedliche Personen bekommen also eine abweichende Reihenfolge der Treffer angezeigt.

Außerdem ist es möglich, sich eine bessere Listenposition zu erkaufen. Diese ersten Treffer werden als Anzeige gekennzeichnet.

Die Webseitenbetreiber können zu einem gewissen Teil auch selbst die Platzierung beeinflussen. Da die Auffindbarkeit der eigenen Homepage für Unternehmen von großem wirtschaftlichem Interesse ist, hat sich ein eigener Wirtschaftszweig entwickelt: die Suchmaschinenoptimierung (Search Engine Optimization, SEO).

Nicht zuletzt handelt es sich auch bei Google selbst um ein Wirtschaftsunternehmen mit vielen Sparten (Android, Maps, Flights, Gmail, YouTube, Chrome, Google+, Chromecast… daneben Smartphones, Laptops, Sprachassistenten…), das seine Monopolstellung bei den Suchmaschinen für seine eigenen Interessen nutzen könnte. Aufgrund des geheimen Rankingverfahrens ist das nicht nachprüfbar.

Bei Suchmaschinen findet keine Qualitätskontrolle der Inhalte statt. Ob ein Titel wissenschaftlich relevant oder zitierbar ist, müssen Sie selbst einschätzen. Dabei helfen Ihnen die Bewertungskriterien in Modul 6.

<span id="page-22-1"></span><sup>3</sup> Vgl. Statista (Hg.): Marktanteile der meistgenutzten Suchmaschinen auf dem Desktop nach Page Views weltweit von Januar 2016 bis April 2022, [https://de.statista.com/statis](https://de.statista.com/statistik/daten/studie/225953/umfrage/die-weltweit-meistgenutzten-suchmaschinen/)[tik/daten/studie/225953/umfrage/die-weltweit-meistgenutzten-suchmaschinen/](https://de.statista.com/statistik/daten/studie/225953/umfrage/die-weltweit-meistgenutzten-suchmaschinen/) vom 10.05.2022.

# <span id="page-23-0"></span>**6.1 Wie bekomme ich bei Google bessere Treffer?**

Durch ein Leerzeichen oder ein Komma getrennte Begriffe werden automatisch mit UND bzw. AND verknüpft. Tippen Sie *Johann Wolfgang von Goethe* in die Suche ein, finden Sie also Webseiten, die den Begriff *Johann*, den Begriff *Wolfgang* und den Begriff *Goethe* enthalten. Sogenannte Stoppwörter wie z.B. *von, der, am, wie* oder im Englischen *the* oder *at* werden nicht berücksichtigt.

Google nutzt automatisch Stemming: Der Begriff wird auf den Wortstamm zurückgeführt und Ableitungen davon werden in der Suche berücksichtigt. Beispielsweise wird beim Suchbegriff "Buch" auch nach dem Wort "Bücher" gesucht. Die Verwendung eines Sternchens, um verschiedene Endungen eines Worts in die Suche mit einzubeziehen, führt bei vielen Katalogen und Datenbanken zu mehr Treffern, ist in Google aber aus diesem Grund nicht sinnvoll.

Auch Google bietet eine erweiterte Suche an, wie Sie sie schon aus dem Regensburger Katalog plus oder verschiedenen Datenbanken kennen.

Mit der erweiterten Suche und der Verwendung von Suchoperatoren kann man die ungenaue, einfache "UND-Suche" spezifizieren und so unpassende Ergebnisse reduzieren.

Rufen Sie die Startseite von Google auf und klicken Sie bei den EINSTELLUNGEN auf die ER-WEITERTE SUCHE.

Bei der erweiterten Suche können Sie gezielter recherchieren. Hier können Sie z.B. die Sprache, das Herkunftsland oder das Dateiformat der Treffer bestimmen. Rechts vom jeweiligen Suchfeld steht beschrieben, mit welcher Eingabe Sie diese Ergebnisse in der einfachen Suche erhalten.

Suchen Sie z.B. nach einer bestimmten Formulierung, geben Sie diese in der erweiterten Suche im Feld GENAU DIESES WORT ODER DIESE WORTGRUPPE ENTHALTEN ein. Das gleiche Ergebnis bekommen Sie, wenn Sie in der einfachen Suche diese Wörter in Anführungszeichen eingeben. Hier sehen Sie einige der Operatoren, mit denen Sie in der einfachen Suche Ihre Ergebnisse spezifizieren können:

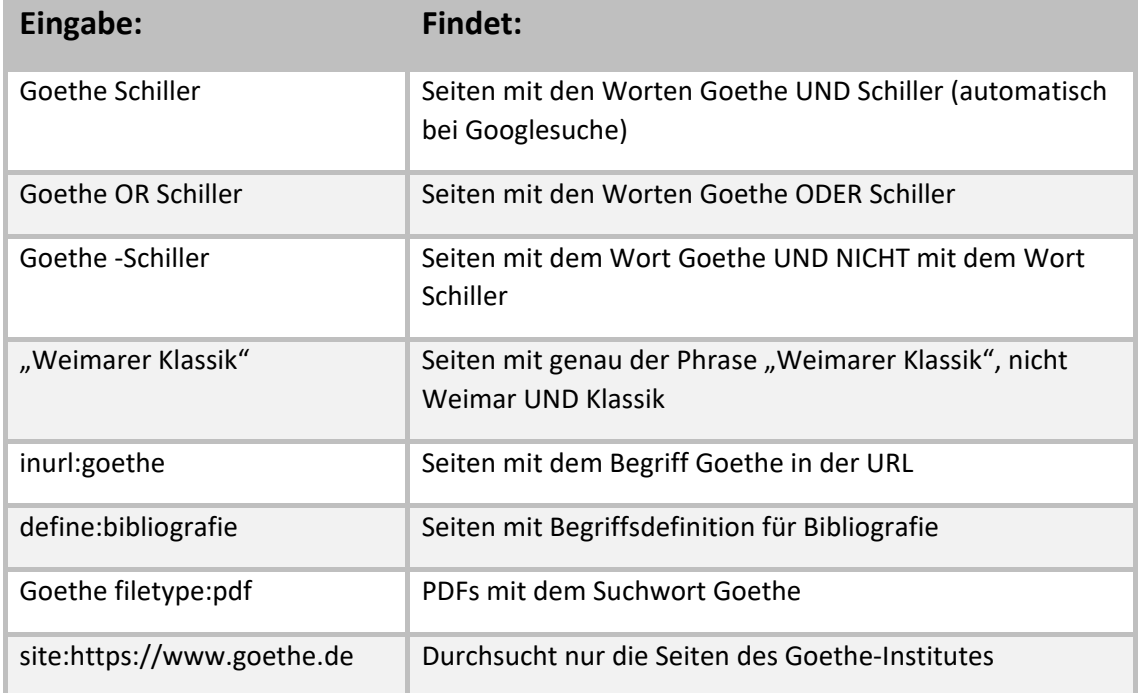

Das Minus direkt vor dem Begriff schließt ein Wort aus der Suche aus. In Katalogen und Datenbanken wird anstatt einem Minus der Operator NOT benutzt, z.B. Goethe NOT Schiller (Modul 2[, Kapitel 5.3\)](#page-14-0)

Praktisch ist auch die Suche innerhalb einer bestimmten WEBSITE ODER DOMAIN. Mit der Suche *site:www.uni-regensburg.de vpn* suchen Sie innerhalb der Webseite der Universität Regensburg nach dem Begriff VPN. So finden Sie schnell heraus, wie der VPN-Zugriff auf das Netz der Universität Regensburg funktioniert. Googeln Sie nur *vpn*, finden Sie viel mehr irrelevante Treffer. Mit der Suche *site:.edu wikileaks* suchen Sie ausschließlich auf Seiten von amerikanischen Bildungseinrichtungen zum Thema Wikileaks. Genauso können Sie z.B. nach Seiten der Regierung der USA (.gov), nach US-amerikanischen militärischen Einrichtungen (.mil) oder nach Publikationen auf deutschen Seiten (.de) suchen.

Bitte beachten Sie, dass ein Operator vor jedem neuen Begriff wiederholt werden muss. Bei der Sucheingabe *Goethe -Schiller -site:https://www.goethe.de* finden Sie Publikationen, die das Wort Goethe, aber **nicht** das Wort Schiller enthalten und **nicht** auf den Seiten des Goetheinstitutes stehen, bei der Suche *Goethe -Schiller site:https://www.goethe.de* erhalten Sie Publikationen, die das Wort Goethe, aber **nicht** das Wort Schiller enthalten **und** auf den Seiten des Goetheinstitutes stehen (automatische UND-Verknüpfung).

In den [Hilfeseiten](https://support.google.com/websearch/answer/2466433?p=adv_operators&hl=de&rd=1) von Google finden Sie alle Zeichen, Symbole und Operatoren aufgelistet, z.B. auch, wie sie In sozialen Netzwerken oder nach Hashtags suchen können.

Auch für die Bildersuche in Google gibt es eine erweiterte Suche. Klicken Sie auf der Seite images.google.com auf EINSTELLUNGEN – ERWEITERTE SUCHE. Sie können nach Bildgröße, -format, typ oder Farbe eingrenzen. Unter NUTZUNGSRECHTE können Sie nach CREATIVE-COMMONS-LIZEN-ZEN[4](#page-24-0) filtern, wenn Sie das Bild z.B. in einer Präsentation nachnutzen möchten. Auf images.google.com können Sie auch ein Bild hochladen. Sie finden ähnliche Bilder und Websites, die dieses Bild enthalten.

Das Ranking ist bei Suchmaschinen von zentraler Bedeutung. Kriterien dafür, dass ein Titel weit oben gelistet wird, sind unter anderem: Wie oft taucht der Suchbegriff im Text einer Seite auf? Taucht der Suchbegriff in der Adresse der Seite auf? Wie viele Links verweisen auf eine Seite mit dem Begriff?

Dieses Ranking können Sie auch mit Ihrer Suche beeinflussen: Wenn Sie möglichst viele Synonyme mit OR verknüpft in die Suche eingeben, werden relevante Treffer auch dann weiter oben gelistet, wenn ein Begriff nicht exakt so im Text auftaucht.

Gerade wissenschaftlich relevante Seiten werden oft nicht unter den ersten Treffern gelistet. Der Leserkreis ist kleiner als bei Websites für ein allgemeines Publikum, dementsprechend wird die Seite weniger oft angeklickt oder verlinkt. Bei Google können Sie unter EINSTEL-LUNGEN/SUCHEINSTELLUNGEN die Ergebnisse pro Seite erweitern: Wählen Sie bei der Leiste ERGEBNISSE PRO SEITE 50 oder 100 Treffer pro Seite aus. Die Treffer weiter unten werden so eher wahrgenommen, denn erfahrungsgemäß scrollt man zwar bis zum hundertsten Treffer nach unten, wenn sich dieser noch auf der ersten Trefferseite befindet. Ist dieser hundertste Treffer allerdings erst auf Seite 10 gelistet, wird er nicht mehr zur Kenntnis genommen.

[Hier](http://learningapps.org/watch?v=pwscpzm6c) können Sie Ihr Wissen über Suchoperatoren anhand von Übungen testen.

 $\overline{\phantom{a}}$ 

<span id="page-24-0"></span><sup>4</sup> Siehe zu Creative-Commons-Lizenzen:<https://creativecommons.org/licenses/?lang=de>

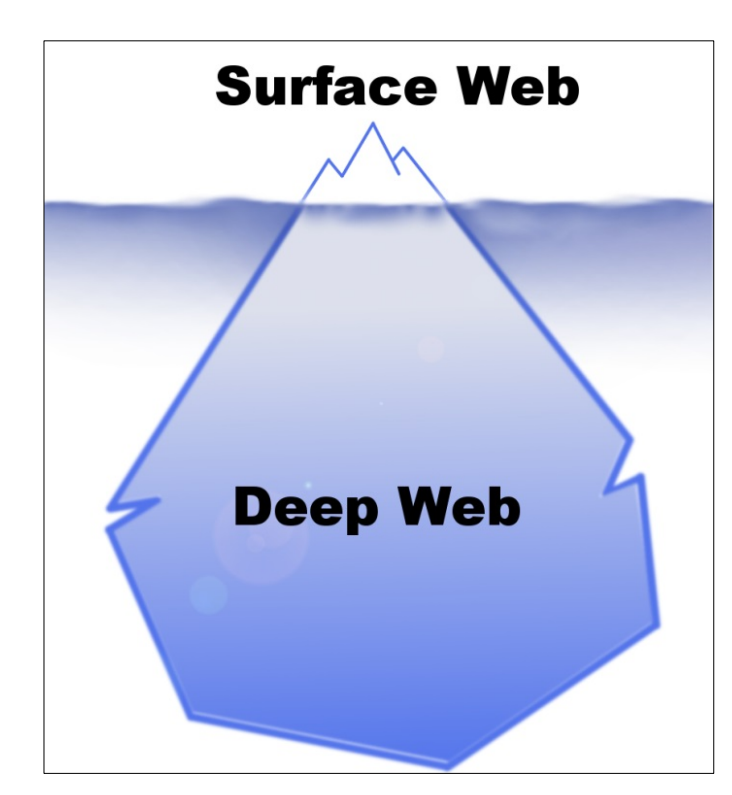

#### <span id="page-25-0"></span>**6.2 Findet Google alles? Das Deep Web**

Hat man in einer Suchmaschine eine Anfrage abgeschickt, erhält man eine unüberschaubare Treffermenge. So bekommt man schnell den Eindruck, diese Treffer bilden das komplette Netz ab. Es handelt sich allerdings nur um das sogenannte Surface Web, also das sichtbare, durchsuchbare Internet.

Deep Web oder Invisible Web nennt man die Fülle der Webseiten, die von Suchmaschinen nicht aufgefunden werden. Die Seiten wurden nicht indexiert, oder werden von der Suchmaschine trotz Indexierung nicht angezeigt.

Das Deep Web ist um ein Vielfaches größer als das Surface Web.

Eine Internetseite wird z.B. nicht indexiert, wenn sie nicht frei zugänglich ist. Passwortgeschützte Bereiche sind also nicht durchsuchbar. Deshalb findet man in Google keine Inhalte von kostenpflichtigen Fachdatenbanken.

Auch Informationen, die man erst nach einer Suchanfrage in einer Datenbank erhält, werden nicht angezeigt, da diese Seite für jede Suchanfrage neu aufgebaut wird und nicht verlinkt werden kann. Somit wird auch der Inhalt eines Bibliothekskatalogs wie dem Regensburger Katalog plus nicht abgebildet.

Teilweise werden Internetseiten nicht angezeigt, obwohl sie indexiert wurden. Bekannt ist z.B. die Internetzensur in Ländern wie China. Hier wird der Index der Suchmaschinen von unerwünschten Inhalten "gesäubert".

Auch der Suchmaschinenbetreiber könnte Seiten aus dem Index löschen: Suchmaschinen sind große Wirtschaftsunternehmen. Die Betreiber bestimmen selbst, was über den Index zu finden sein soll und was nicht.

Manche Angebote werden vom Suchmaschinenbetreiber aus dem Index gelöscht, wenn das Ranking manipuliert wird, um eine gute Platzierung dieser Internetseite in der Trefferliste zu erreichen.

Sie wissen nun, dass das Ranking der Treffer bei Suchmaschinen auch von kommerziellen Interessen beeinflusst ist und personalisiert wird. Nicht das ganze Internet wird abgebildet und durchsucht, was dazu führt, dass gerade wissenschaftliche Informationen sowie Inhalte aus Katalogen und Datenbanken nicht gefunden werden.

Wenn Sie dieses Hintergrundwissen in Ihre Recherche mit einbeziehen, und Sie sich nicht allein auf Google als Suchinstrument beschränken, spricht nichts gegen eine Google-Suche, vor allem, wenn Sie noch am Anfang der Recherche stehen und einen raschen Überblick gewinnen wollen.

Ziehen Sie Ihr Wissen zusätzlich aus wissenschaftlichen Büchern und Zeitschriftenartikeln, die Sie über eine Recherche im Regensburger Katalog plus und in Datenbanken erhalten. So bekommen Sie einen breiten Überblick über das Thema.

#### <span id="page-26-0"></span>**6.3 Wie finde ich nur wissenschaftlich Relevantes im Internet?**

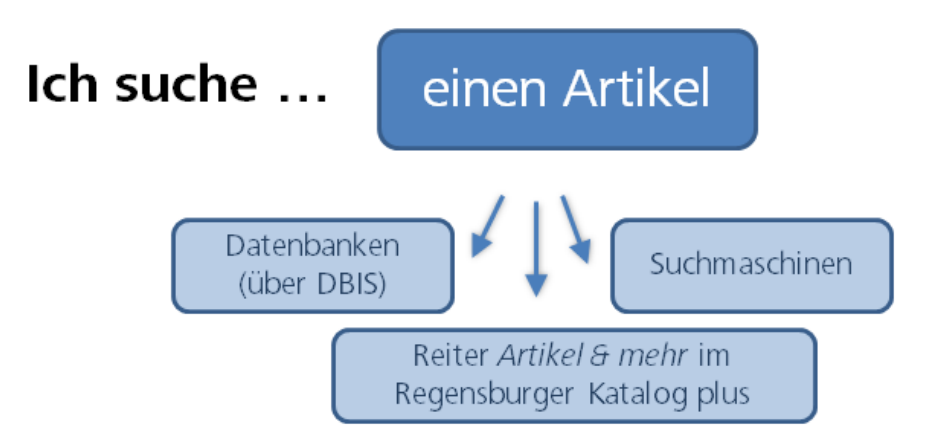

Wissenschaftliche Suchmaschinen verzeichnen im Gegensatz zu allgemeinen Suchmaschinen nur wissenschaftliche Inhalte. Sie beinhalten nur Dokumente, die auf bestimmten Servern, meist von wissenschaftlichen Einrichtungen, abgelegt wurden. Dadurch wird die Treffermenge geringer, aber man erhält deutlich mehr potenziell relevante Treffer. Zwei dieser wissenschaftlichen Suchmaschinen werden näher vorgestellt: Google Scholar und BASE.

#### <span id="page-27-0"></span>**6.3.1 Google Scholar**

Google Scholar [\(https://scholar.google.de\)](https://scholar.google.de/) verzeichnet im Vergleich zu Google fast nur wissenschaftliche Publikationen.

Es werden unter anderem Webseiten von wissenschaftlichen Verlagen, Server von Universitäten wie der Publikationsserver der UB Regensburg, für Google Books digitalisierte Bücher und sogar einige kostenpflichtige wissenschaftliche Datenbanken ausgewertet. Welche Quellen genau durchsucht werden, wird nicht offengelegt.

Anders als man es von Google gewohnt ist, werden auch Publikationen angezeigt, die nicht oder nicht vollständig im Volltext zur Verfügung stehen.

In der Trefferliste sehen Sie jeweils den Titel der Publikation und in grün den Autor, das Jahr und die Quelle, aus der die Publikation stammt.

Sollte ein PDF zum Download verfügbar sein, wird das rechts angezeigt.

Gerade bei Treffern aus kostenpflichtigen Datenbanken oder von Verlagen sind die Inhalte meist nicht sofort verfügbar. Bei Treffern aus Google Books erhalten Sie meist eine Vorschau eines Buches, bei dem nicht alle Seiten angezeigt werden.

Wenn Sie sich im Campusnetz befinden und zusätzlich Google Scholar mit der Universitätsbibliothek Regensburg verknüpfen, prüft Google Scholar bei jedem Treffer, ob die Universitätsbibliothek Regensburg den Text lizenziert hat und Sie dadurch einen kostenfreien Zugang erhalten.

Unter EINSTELLUNGEN – BIBLIOTHEKSLINKS Suchen Sie nach Regensburg und wählen UNIVERSITÄTSBIB-LIOTHEK REGENSBURG – VOLLTEXT UB REGENSBURG. Das Vorgehen sehen in diesem [Video.](https://www.screencast.com/t/c9lcvIiai)

Treffer in Google Scholar werden nun mit den Beständen der Universitätsbibliothek abgeglichen. Ist eine Publikation an der Universitätsbibliothek Regensburg ein Volltext vorhanden, erscheint rechts der Link VOLLTEXT UB REGENSBURG.

Ist kein Volltext verfügbar, klicken Sie auf SERVICE@UB REGENSBURG. Dahinter verbirgt sich SFX [\(Kapitel 3\)](#page-4-0).

Unter ALLE … VERSIONEN werden weitere Versionen der Publikation, zum Beispiel die Verlagsversion, Preprints, also das Manuskript vor der Veröffentlichung, eine kostenfreie Version usw. angezeigt. Oft ist hier eine Version dabei, die sie kostenfrei herunterladen können. Beachten Sie aber, dass Preprints noch nicht begutachtet wurden und deshalb nicht immer uneingeschränkt zitiert werden können.

Mit Klick auf den STERN können Sie interessante Veröffentlichungen in Ihrer Bibliothek sammeln. Ihre Bibliothek finden Sie Oben rechts. Dazu benötigen Sie ein Google Konto.

Mit Klick auf die ANFÜHRUNGSZEICHEN bekommen Sie Zitiervorschläge. Sie können die Angaben auch in ein Literaturverwaltungsprogramm exportieren. Klicken Sie dazu auf EndNote, um die Angaben in Ihr Endnote- oder Ihr Citavi-Projekt zu importieren. Näheres dazu erfahren Sie im Modul 6.

Bei ZITIERT VON steht, in wie vielen Publikationen diese Publikation zitiert wurde. Klicken sie auf den Link, werden diese Publikationen angezeigt. So finden Sie Publikationen, die noch aktueller sind als die ursprüngliche Publikation und sich auf diese beziehen.

Wenn Sie im Uninetz sind, wird auch für die Datenbank WEB OF SCIENCE [\(Kapitel](#page-20-0) 5.5.5) angezeigt, wie viele Publikationen diese Publikation zitiert haben. Da die Datengrundlage eine andere ist, unterscheiden sich die Angaben von Web of Science und Google Scholar. Klicken sie auf den Link, sehen Sie diese Publikationen in Web of Science.

Unter ÄHNLICHE ARTIKEL finden Sie weitere Artikel, die zu Ihrem Thema passen. Nach welchen Kriterien Google Scholar diese Artikel vorschlägt, ist nicht bekannt.

Unter VERWANDTE SUCHANFRAGEN werden neue Suchanfragen vorgeschlagen, mit denen Sie neue Treffer erhalten.

Auch eine Erweiterte Suche steht zur Verfügung. Die Suchmöglichkeiten, die Sie aus Google kennen [\(Kapitel 6.1\)](#page-23-0), können Sie auch in Google Scholar anwenden: [https://sup](https://support.google.com/websearch/answer/2466433)[port.google.com/websearch/answer/2466433](https://support.google.com/websearch/answer/2466433) 

Wenn Sie einen bereits bekannten Artikel suchen, zum Beispiel von einer Literaturliste, suchen Sie am besten nach dem DOI des Artikels. Ist dieser nicht bekannt, können Sie Titel und Autor in den Suchschlitz oder in die erweiterte Suche eingeben. Wählen Sie aus, dass die Wörter im Titel des Artikels enthalten sein müssen, um keine irrelevanten Treffer zu erhalten.

 Wie Sie am besten in Google Scholar suchen und die Publikationen erhalten können, erfahren Sie im Tutorial [Wie finde ich Zeitschriftenartikel? \(Google Scholar\).](https://mediathek2.uni-regensburg.de/playthis/6170187e7c3d95.80652696)

#### <span id="page-29-0"></span>**6.3.2 BASE**

 $\overline{a}$ 

"BASE (Bielefeld Academic Search Engine) ist eine der weltweit größten Suchmaschinen für wissenschaftliche Web-Dokumente. Der Index umfasst über 240 Millionen Dokumente von über 8.000 Datenlieferanten. Bei etwa 60% der in BASE indexierten Dokumente sind die Volltexte frei zugänglich (Open Access). Betreiberin der Suchmaschine BASE ist die Universitätsbibliothek Bielefeld."[5](#page-29-1)

BASE [https://www.base-search.net](https://www.base-search.net/) zeichnet sich vor allem dadurch aus, dass die indexierten Quellen intellektuell ausgewählt und offengelegt werden [\(Quellen\)](https://www.base-search.net/about/de/about_sources_date.php?menu=2&submenu=1). Außerdem verzeichnet BASE Internetdokumente aus dem Deep Web.

In der ERWEITERTEN SUCHE stehen sehr viele Suchfelder und Filtermöglichkeiten zur Verfügung.

Sie können z.B. nach Creative-Commons-Lizenzen filtern, wenn Sie die gefundenen Publikationen nachnutzen möchten.

Die eingegebenen Suchbegriffe werden entweder in exakt dieser Schreibweise gesucht (EXAKTE SUCHE) oder es werden ZUSÄTZLICHE WORTFORMEN mit einbezogen. Auch eine MEHRSPRACHIGE SUCHE ist möglich, hier wird die Suche mithilfe von hinterlegten mehrsprachigen Thesauri ausgeweitet.

In der [Hilfe](https://www.base-search.net/about/de/help.php) finden Sie eine anschauliche Erklärung, wie Sie Suchbegriffe miteinander kombinieren können.

Es steht auch eine BROWSING-Funktion nach Klassifikation, Dokumentart, Lizenzen oder Zugang zur Verfügung.

Nähere Informationen zur Benutzung von BASE finden Sie in den [Hilfeseiten.](https://www.base-search.net/about/de/help.php) 

<span id="page-29-1"></span><sup>&</sup>lt;sup>5</sup> Universitätsbibliothek Bielefeld: Was ist BASE?, Bielefeld 2022, [https://www.base](https://www.base-search.net/about/de/index.php)[search.net/about/de/index.php](https://www.base-search.net/about/de/index.php) vom 10.05.2022.

## <span id="page-30-0"></span>**7 Welche Rechercheinstrumente benutze ich wann?**

Sie können sich in Ihrem Studium und auch in Ihrem Berufsalltag viel Zeit und Energie sparen, wenn Sie bei der Suche nach Informationen strukturiert vorgehen.

Was zunächst banal klingt, ist die Basis einer ergebnisorientierten Informationssuche: Zu erkennen, dass man zu einem gewissen Thema Informationen benötigt und konkrete Fragestellungen dazu zu formulieren, sind die ersten Schritte einer Recherche. Das kann mündlich durch Fragen an Kommilitoninnen und Kommilitonen, Dozentinnen und Dozenten oder Bibliothekarinnen und Bibliothekare geschehen, oder in der Ausformulierung guter Suchbegriffe bei einer Katalog- oder Datenbankrecherche.

Bei der Suche nach den richtigen Begriffen helfen die Schlagwörter im Regensburger Katalog plus und Thesauri [\(Kapitel 5.4\)](#page-14-1). Hier werden Synonyme, Ober- und Unterbegriffe aufgezeigt.

Neben der Wahl der richtigen Suchbegriffe ist die Entscheidung für die richtigen Rechercheinstrumente wichtig.

Bei einer **Google-Suche** [\(Kapitel 6](#page-21-0)) kommt man schnell an Informationen. Im Nachhinein braucht es aber viel Zeit, um aus Tausenden von Treffern relevante Inhalte herauszusuchen. Es besteht schnell die Gefahr, sich bei dem Überangebot an Ergebnissen zu verzetteln. Vor allem muss jede Publikation auf Qualität und damit Zitierbarkeit geprüft werden (weiteres zu Qualitätskriterien und zum Zitieren in Modul 6).

Für einen ersten Überblick über ein Thema und für die Suche nach aktuellen Informationen und Fakten eignet sich die Suchmaschinenrecherche.

Die Inhalte von Bibliothekskatalogen und Datenbanken lassen sich meist nicht über allgemeine Suchmaschinen finden [\(Kapitel 6.2\)](#page-25-0).

Definitionen zitieren Sie am besten aus einem **Nachschlagewerk** wie dem [Brockhaus](http://rzblx10.uni-regensburg.de/dbinfo/detail.php?bib_id=ub_r&colors=&ocolors=&lett=fs&tid=0&titel_id=11903) (als Online-Datenbank von der Universitätsbibliothek Regensburg lizenziert).

Die Recherche im **Regensburger Katalog plus** liefert qualitätsgeprüfte, wissenschaftliche Literatur. Allerdings zeigen die Ergebnisse nicht die gesamte Bandbreite der Literatur zu einem Thema, sondern nur eine kleine Auswahl:

Im Reiter **Regensburger Katalog** finden Sie Bücher und Zeitschriften, die in Regensburg verfügbar sind, aber keine Artikel aus Büchern und Zeitschriften oder Medien aus Bibliotheken außerhalb Regensburgs.

Wenn Sie Bücher benötigen, kommen Sie durch eine Recherche im Reiter REGENSBURGER KATA-LOG am schnellsten zum Dokument.

Sollte ein Buch in Regensburg nicht verfügbar sein, können Sie im Reiter **Verbundkatalog** Ihre Suche auf Bayern, Berlin und Brandenburg ausweiten (Modul 2) oder über den **KVK** deutsch-landweit oder international recherchieren [\(Kapitel 2\)](#page-3-0). Per Fernleihe wird Ihnen das Buch zur Verfügung gestellt (Modul 2).

Im Reiter **Artikel & mehr** werden verschiedene Datenbanken gleichzeitig durchsucht. Sie finden also auch Bücher aus Bibliotheken weltweit, Artikel aus Zeitschriften oder Artikel aus Büchern. Allerdings werden nicht alle Datenbanken durchsucht, die für Ihr Thema relevant sein könnten. Die Datenbanken können nicht so detailliert abgefragt werden, wie es bei einer direkten Recherche in dieser Datenbank möglich wäre.

Als Einstieg in die Recherche ist die Suche im Reiter ARTIKEL & MEHR gut geeignet.

**Datenbanken** [\(Kapitel 5\)](#page-8-1) bieten einen sehr breiten Überblick über qualitätsgeprüfte wissenschaftliche Literatur und streben dabei oft für ein gewisses Themengebiet Vollständigkeit an, unabhängig vom Standort der jeweiligen Dokumente. Es werden neben Büchern auch Artikel verzeichnet, je nach Fach werden auch zusätzliche Daten wie Unternehmensberichte, Gesetzestexte, Statistiken, Forschungsberichte, etc. ausgewertet.

Die Literaturbeschaffung erfolgt teilweise sehr unkompliziert über einen Link zum Volltext, teil-weise muss eine zeitaufwendigere Anschlussrecherche (z.B. über SFX, [Kapitel 3\)](#page-4-0) und evtl. eine Fernleihe angeschlossen werden.

Die Datenbanken sind im Aufbau und den Rechercheoptionen verschieden, denn je nach Fach und Funktion der Datenbank benötigt man unterschiedliche Such- und Filtermöglichkeiten. Die Recherchesprache und die zur Verfügung stehenden Felder und Operatoren (AND, OR, \*, ? ) variieren. Auch die zusätzlichen Funktionen wie hinterlegte Thesauri [\(Kapitel 5.4\)](#page-14-1), Exportmöglichkeiten oder Personalisierung weichen voneinander ab. Zwar muss man sich in die Verwendung erst einarbeiten, dafür bekommt man bessere und spezifischere Suchmöglichkeiten geboten.

**Wissenschaftliche Suchmaschinen** durchsuchen nur wissenschaftlich relevante Quellen und liefern deshalb qualitativ bessere Ergebnisse als herkömmliche Suchmaschinen. Oft hat man Zugriff zum Volltext.

Google Scholar können Sie mit der Universitätsbibliothek Regensburg verknüpfen. Wenn Sie einen bestimmten Zeitschriftenartikel benötigen, z.B. aus einer Literaturliste oder aus den Quellenangaben einer Publikation, recherchieren Sie in Google Scholar, ob dieser kostenfrei im Internet oder über eine Lizenz der Universitätsbibliothek Regensburg zum Download zur Verfügung steht.

Für einen breiten Überblick empfiehlt es sich, verschiedene Rechercheinstrumente zu nutzen und in möglichst vielen verschiedenen Quellen nach Informationen zu suchen. So können Sie Inhalte vergleichen und die Qualität der einzelnen Quellen sowie den momentanen Forschungsstand am besten einschätzen.

Haben Sie die Recherche abgeschlossen, überprüfen Sie, ob Ihre ursprüngliche Frage zufriedenstellend und mit verlässlichen Quellen beantwortet wurde und ob Sie alle benötigten Informationen gefunden haben. Gegebenenfalls müssen Sie die Frage in einer anderen Informationsquelle erneut stellen und das Ergebnis überprüfen.

# <span id="page-32-0"></span>**8 Noch Fragen?**

Wenn Sie noch Fragen zu einzelnen Themen im Skript haben, können Sie sich gerne an das Infoteam der Bibliothek wenden!

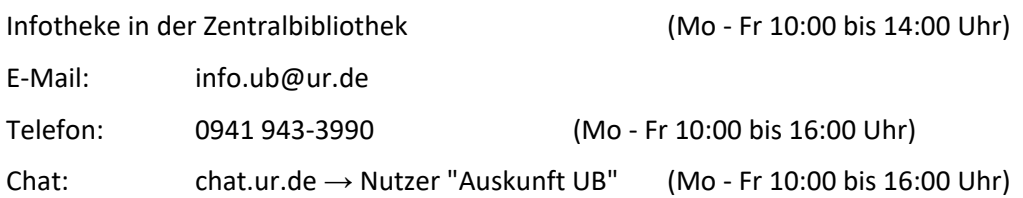

Unter [go.ur.de/bibliothek-erstsemester](http://www.ur.de/bibliothek/schulungen/studierende/bibliothekseinfuehrung) finden Sie Informationen, Termine und Anmeldung zur Online-Schulung "Effizient recherchieren für Haus- und Abschlussarbeit". Hier werden auch Themen dieses Skripts behandelt.

Außerdem finden Sie auf dieser Seite TUTORIALS ZUR BIBLIOTHEKSBENUTZUNG.

Unter FACHINFORMATIONEN ZUR BIBLIOTHEKSBENUTZUNG finden Sie Tutorials für Ihr Studienfach: Ansprechpartner, Tipps, die wichtigsten Fachdatenbanken und mehr.

# <span id="page-32-1"></span>**9 Literatur**

Gantert, Klaus: Bibliothekarisches Grundwissen, Berlin: De Gruyter Saur 2016.

Statista: Marktanteile der meistgenutzten Suchmaschinen auf dem Desktop nach Page Views weltweit von Januar 2016 bis April 2022, [https://de.statista.com/statis](https://de.statista.com/statistik/daten/studie/225953/umfrage/die-weltweit-meistgenutzten-suchmaschinen/)[tik/daten/studie/225953/umfrage/die-weltweit-meistgenutzten-suchmaschinen/](https://de.statista.com/statistik/daten/studie/225953/umfrage/die-weltweit-meistgenutzten-suchmaschinen/) vom

10.05.2022.

Universitätsbibliothek Bielefeld: Was ist BASE?, Bielefeld 2022, [https://www.base](https://www.base-search.net/about/de/index.php)[search.net/about/de/index.php](https://www.base-search.net/about/de/index.php) vom 10.05.2022.